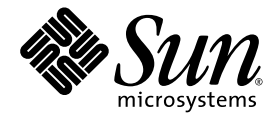

# Guía de instalación del servidor Sun SPARC<sup>™</sup> Enterprise T2000

Sun Microsystems, Inc. www.sun.com

Referencia 820-1329-10 Mayo de 2007, revisión A

Envíe sus comentarios sobre este documento desde: <http://www.sun.com/hwdocs/feedback>

Copyright 2007 Sun Microsystems, Inc., 4150 Network Circle, Santa Clara, California 95054, EE.UU. Reservados todos los derechos.

FUJITSU LIMITED ha prestado información y revisión técnica para algunas secciones de este material.

Sun Microsystems, Inc. y Fujitsu Limited tienen o detentan los derechos de propiedad intelectual sobre los productos y la tecnología que se describen en este documento; dichos productos, dicha tecnología y este documento están protegidos por leyes de copyright, patentes y otras leyes y tratados internacionales sobre propiedad intelectual. Los derechos de propiedad intelectual de Sun Microsystems, Inc. y Fujitsu Limited sobre dichos productos, dicha tecnología y este documento incluyen, sin limitación alguna, una o más patentes de Estados Unidos mencionadas en http://www.sun.com/patents y otras patentes o solicitudes de patentes en los Estados Unidos o en otros países.

Este documento, el producto y la tecnología al que hace referencia se distribuyen con licencias que restringen su uso, copia, distribución y descompilación. No se puede reproducir ninguna parte del producto, de la tecnología ni de este documento de ninguna forma ni por ningún medio sin la autorización previa por escrito de Fujitsu Limited y Sun Microsystems, Inc. y sus cedentes aplicables, si los hubiera. El suministro de este documento al usuario no le otorga ningún derecho ni licencia, ni expreso ni implícito, sobre el producto o la tecnología a que hace referencia, y este documento no contiene ni representa ningún tipo de compromiso por parte de Fujitsu Limited o de Sun Microsystems, Inc., ni de ninguna filial de cualquiera de ellos.

Este documento y el producto y la tecnología que se describen en este documento pueden contener propiedad intelectual de terceros protegida por copyright y/o utilizada con licencia de los proveedores de Fujitsu Limited y/o Sun Microsystems, Inc., incluido el software y la tecnología de fuentes.

De acuerdo con los términos de la GPL o LGPL, hay disponible a solicitud del Usuario final una copia del código fuente regida por la GPL o la LGPL, según proceda. Póngase en contacto con Fujitsu Limited o Sun Microsystems, Inc.

Esta distribución puede incluir materiales desarrollados por terceros.

Puede que algunas partes del producto provengan de los sistemas Berkeley BSD, con licencia de la Universidad de California. UNIX es una marca registrada en los EE.UU. y en otros países con licencia exclusiva de X/Open Company, Ltd.

Sun, Sun Microsystems, el logotipo de Sun, Java, Netra, Solaris, Sun StorEdge, docs.sun.com, OpenBoot, SunVTS, Sun Fire, SunSolve, CoolThreads y J2EE son marcas comerciales o marcas registradas de Sun Microsystems, Inc. en los EE.UU. y en otros países.

Fujitsu y el logotipo de Fujitsu son marcas registradas de Fujitsu Limited.

Todas las marcas comerciales SPARC se utilizan con licencia y son marcas registradas de SPARC International, Inc. en los EE.UU. y en otros países. Los productos con marcas comerciales SPARC están basados en arquitectura desarrollada por Sun Microsystems, Inc.

SPARC64 es una marca comercial de SPARC International, Inc., utilizada con licencia por Fujitsu Microelectronics, Inc. y Fujitsu Limited.

OPEN LOOK y la Interfaz gráfica de usuario Sun™ han sido desarrolladas por Sun Microsystems, Inc. para sus usuarios y licenciatarios. Sun da las gracias a Xerox por sus esfuerzos en promover la investigación y el desarrollo del concepto de interfaces gráficas o visuales de usuario para la industria informática. Sun posee una licencia no exclusiva de Xerox de la Interfaz gráfica de usuario Xerox, que se hace extensiva a los licenciatarios de Sun que implementen las interfaces gráficas OPEN LOOK y cumplan con los acuerdos de licencia escritos de Sun.

Derechos del gobierno de los Estados Unidos – Uso comercial. Los usuarios del gobierno de los Estados Unidos están sujetos a los acuerdos de licencia de usuario de gobierno estándar de Sun Microsystems, Inc. y Fujitsu Limited, y a las disposiciones aplicables sobre los FAR (derechos federales de adquisición) y sus suplementos.

Exención de responsabilidad: Las únicas garantías otorgadas por Fujitsu Limited, Sun Microsystems, Inc. o cualquiera de sus filiales en relación con este documento o con cualquier producto o tecnología descritos en este documento son las que se establecen expresamente en el acuerdo de licencia en virtud del que se suministra el producto o la tecnología. CON EXCEPCIÓN DE LAS ESTABLECIDAS EXPRESAMENTE EN DICHO ACUERDO, FUJITSU LIMITED, SUN MICROSYSTEMS, INC. Y SUS FILIALES NO OTORGAN NINGUNA OTRA REPRESENTACIÓN O GARANTÍA DE CUALQUIER TIPO (EXPRESA O IMPLÍCITA) EN RELACIÓN CON DICHO PRODUCTO, DICHA TECNOLOGÍA O ESTE DOCUMENTO, TODOS LOS CUALES SE SUMINISTRAN "TAL CUAL", SIN CONDICIONES, REPRESENTACIONES NI GARANTÍAS DE NINGUNA CLASE, NI EXPRESAS NI IMPLÍCITAS, LO QUE INCLUYE SIN LIMITACIÓN ALGUNA CUALQUIER GARANTÍA IMPLÍCITA DE COMERCIALIZACIÓN, ADECUACIÓN A UN PROPÓSITO ESPECÍFICO O NO INFRACCIÓN, HASTA EL LÍMITE EN QUE TALES EXENCIONES NO SE CONSIDEREN VÁLIDAS EN TÉRMINOS LEGALES. A menos que se especifique expresamente lo contrario en dicho acuerdo, en la medida permitida por la legislación aplicable y bajo ninguna circunstancia Fujitsu Limited, Sun Microsystems, Inc. o cualquiera de sus filiales incurrirán en responsabilidad alguna ante terceros bajo ningún supuesto legal por pérdida de ingresos o beneficios, pérdida de uso o información, o interrupciones de la actividad, ni por daños indirectos, especiales, fortuitos o consecuentes, incluso si se ha advertido de la posibilidad de dichos daños.

ESTA PUBLICACIÓN SE ENTREGA "TAL CUAL", SIN GARANTÍA DE NINGUNA CLASE, NI EXPRESA NI IMPLÍCITA, LO QUE INCLUYE CUALQUIER GARANTÍA IMPLÍCITA DE COMERCIALIZACIÓN, ADECUACIÓN A UN PROPÓSITO ESPECÍFICO O NO INFRACCIÓN, HASTA EL LÍMITE EN QUE TALES EXENCIONES NO SE CONSIDEREN VÁLIDAS EN TÉRMINOS LEGALES.

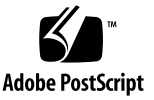

### Contenido

#### **[Prólogo](#page-10-0) xi**

### **1. [Preparativos para la instalación](#page-16-0) 1** [Herramientas y equipo necesarios](#page-17-0) 2 [Instalación de los componentes opcionales](#page-17-1) 2 [Precauciones contra descargas electrostáticas](#page-18-0) 3 [Generalidades sobre la instalación](#page-18-1) 3 [Puertos de datos y notas sobre el cableado](#page-20-0) 5 [Ubicación de los puertos](#page-20-1) 5 [Notas sobre el cableado](#page-21-0) 6 [Notas sobre las guías telescópicas](#page-23-0) 8 [Medidas de seguridad](#page-25-0) 10

#### **2. [Instalación del servidor](#page-26-0) 11**

[Montaje del servidor en un bastidor](#page-26-1) 11

- ▼ [Para montar las guías telescópicas](#page-27-0) 12
- ▼ [Para instalar el brazo guiacables](#page-34-0) 19
- ▼ [Para comprobar el funcionamiento de las guías y el CMA](#page-37-0) 22

[Desinstalación del servidor](#page-40-0) 25

[Conexión de los cables al servidor](#page-40-1) 25

[Ubicación de los conectores](#page-40-2) 25

- [Para conectar los cables de red Ethernet](#page-41-0) 26
- ▼ [Para conectar el puerto serie de gestión del SC](#page-42-0) 27
- [Para conectar el puerto de gestión de red del SC](#page-43-0) 28

[Cables de alimentación de CA](#page-44-0) 29

[Puerto serie TTYA](#page-44-1) 29

[Puertos USB](#page-45-0) 30

[Organización de los cables con el CMA](#page-45-1) 30

- ▼ [Para abrir y cerrar las abrazaderas de los cables](#page-45-2) 30
- ▼ [Para extraer las abrazaderas](#page-46-0) 31

#### **3. [Encendido del sistema](#page-48-0) 33**

[Primer encendido del sistema](#page-48-1) 33

[Encendido del sistema](#page-48-2) 33

[Consola del sistema](#page-48-3) 33

[Controlador del sistema de ALOM CMT](#page-49-0) 34

[Contraseñas](#page-49-1) 34

▼ [Primer encendido del sistema](#page-50-0) 35

[Habilitación del puerto de gestión de red del controlador del sistema](#page-52-0) 37

[Acceso al controlador del sistema](#page-53-0) 38

- ▼ [Para acceder al controlador del sistema mediante el puerto serie de](#page-53-1)  [gestión del SC](#page-53-1) 38
- [Para configurar el puerto de gestión de red del controlador del sistema](#page-54-0) 39
- [Para reiniciar el controlador del sistema](#page-57-0) 42
- ▼ [Para acceder al controlador del sistema mediante el puerto de gestión de](#page-58-0)  [red del SC](#page-58-0) 43

[Uso del controlador del sistema para operaciones comunes](#page-59-0) 44

- ▼ [Para encender el sistema](#page-59-1) 44
- ▼ [Para establecer conexión con la consola del sistema](#page-60-0) 45
- [Para inicializar el sistema de forma normal](#page-60-1) 45

[Inicio de Solaris](#page-62-0) 47

- ▼ [Para iniciar Solaris](#page-62-1) 47
- ▼ [Para reiniciar el sistema](#page-63-0) 48
- ▼ [Para apagar y volver a encender el sistema](#page-64-0) 49

[Comprobación de la funcionalidad del sistema](#page-65-0) 50

#### **A. [Actualización del firmware](#page-66-0) 51**

[Actualización del firmware](#page-66-1) 51

▼ [Para actualizar el firmware](#page-66-2) 51

#### **B. [Selección de un dispositivo de arranque](#page-70-0) 55**

▼ [Para seleccionar un dispositivo de arranque](#page-70-1) 55

**[Índice](#page-72-0) 57**

# Figuras

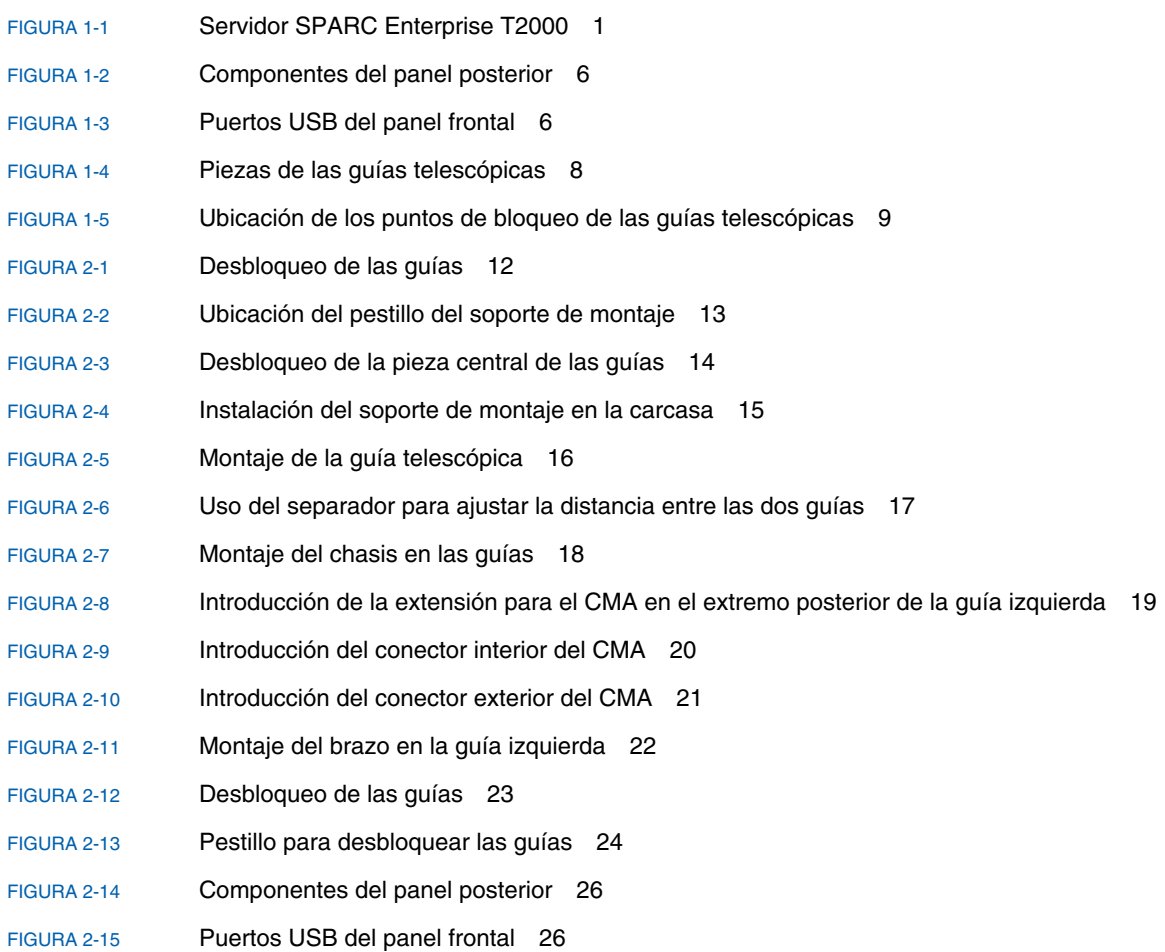

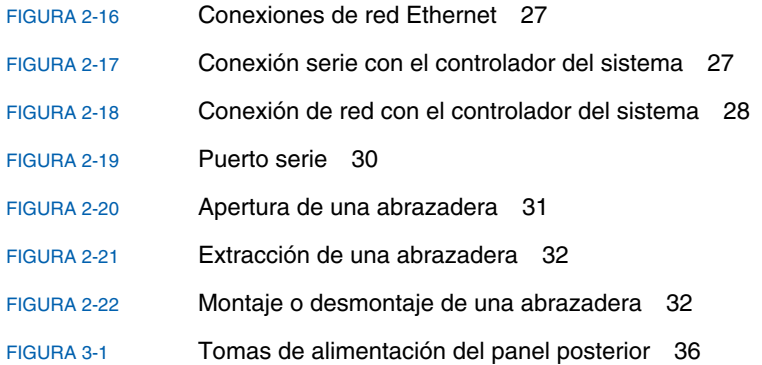

### Tablas

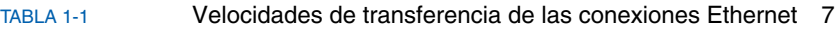

[TABLA](#page-61-0) 3-1 Tabla de dispositivos, rutas de acceso de OpenBoot y ubicaciones 46

# <span id="page-10-0"></span>Prólogo

La *Guía de instalación del servidor Sun SPARC Enterprise T2000* contiene instrucciones y material de referencia para instalar el servidor SPARC™ Enterprise T2000.

En las instrucciones de instalación se da por supuesto que el administrador de sistemas posee experiencia en el uso del sistema operativo Solaris™.

**Nota –** La instalación de todos los componentes internos, a excepción de las unidades de disco duro, debe dejarse en manos de personal técnico cualificado.

### Organización del documento

La guía se compone de los siguientes capítulos:

[Capítulo](#page-16-2) 1: ofrece una introducción general a la instalación del servidor.

[Capítulo](#page-26-2) 2: contiene instrucciones para instalar el servidor en un bastidor.

[Capítulo](#page-48-4) 3: incluye instrucciones para configurar y encender el servidor, así como para instalar otros paquetes de software.

[Apéndice](#page-66-3) A: contiene instrucciones para actualizar el firmware del controlador del sistema y del servidor.

[Apéndice](#page-70-2) B: proporciona instrucciones para seleccionar un dispositivo de arranque.

# <span id="page-11-0"></span>Lista de componentes del paquete de transporte

Los componentes estándar del servidor vienen instalados de fábrica, pero, si se piden componentes opcionales (por ejemplo, una tarjeta PCI o un monitor), éstos se envían por separado.

**Nota –** Revise todas las cajas de embalaje para asegurarse de que ningún equipo esté dañado. Si la caja presenta daños, solicite la presencia del transportista en el momento de abrirla y conserve todo el contenido y el material de embalaje para que éste pueda examinarlos.

- **Compruebe si ha recibido todos los componentes del servidor.**
	- servidor SPARC Enterprise T2000
	- Guías telescópicas
	- Paquete de tornillos y tuercas de fijación de diferentes tamaños para bastidores de distintos tipos
	- Unidad del brazo guiacables con seis abrazaderas de sujeción de cables instaladas
	- Hoja de instrucciones del fabricante de la unidad del brazo guiacables
	- Cualquier otro componente opcional incluido en el pedido del servidor

### Uso de comandos UNIX

Es posible que este documento no contenga información sobre procedimientos y comandos básicos de UNIX<sup>®</sup> tales como el cierre e inicio del sistema o la configuración de los dispositivos. Para obtener este tipo de información, consulte lo siguiente:

- La documentación del software entregado con el sistema
- La documentación de Solaris™, que se encuentra en:

<http://docs.sun.com>

### Indicadores de shell

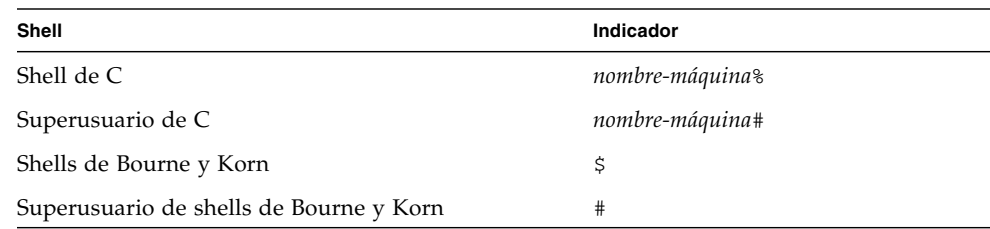

# Convenciones tipográficas

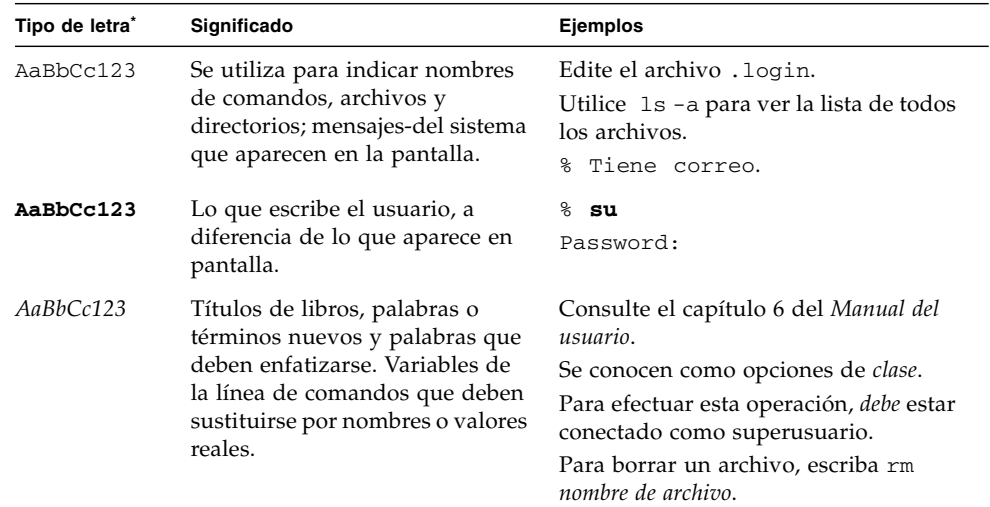

\* Los valores de configuración de su navegador podrían diferir de los que figuran en esta tabla.

### Documentación relacionada

Los documentos disponibles en Internet se encuentran en la dirección:

#### <http://www.sun.com/documentation>

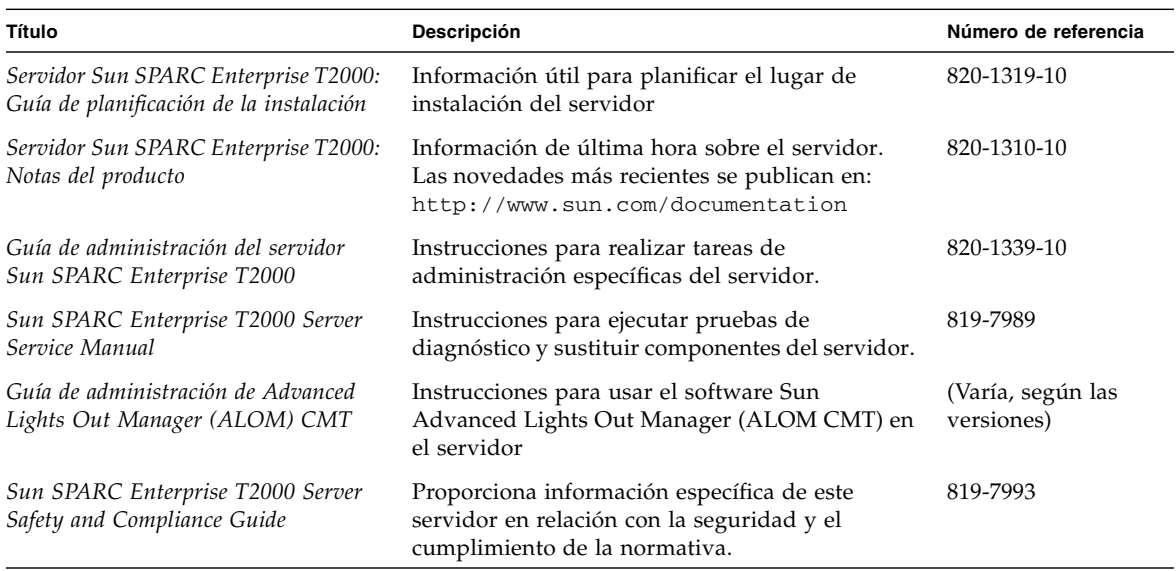

# Documentación, asistencia técnica y formación

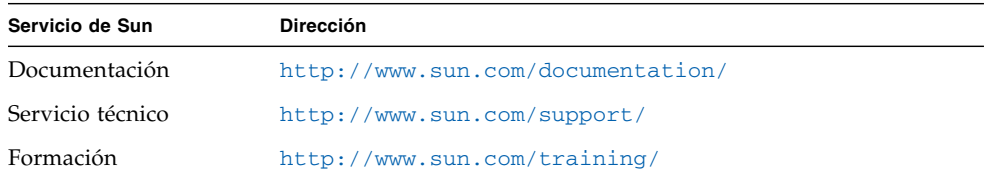

### Sitios web de terceros

Sun no se hace responsable de la disponibilidad de los sitios web de terceros que se mencionan en este documento. Sun no avala ni se hace responsable del contenido, la publicidad, los productos ni otros materiales disponibles en dichos sitios o recursos, o a través de ellos. Sun tampoco se hace responsable de daños o pérdidas, supuestos o reales, provocados por el uso o la confianza puesta en el contenido, los bienes o los servicios disponibles en dichos sitios o recursos, o a través de ellos.

### Sun agradece sus comentarios

Sun tiene interés en mejorar la calidad de su documentación por lo que agradece sus comentarios y sugerencias. Para enviar comentarios, visite la dirección:

#### <http://www.sun.com/hwdocs/feedback>

Los comentarios deben incluir el título y el número de referencia del documento:

*Guía de instalación del servidor Sun SPARC Enterprise T2000*, número de referencia 820-1329-10.

### <span id="page-16-2"></span><span id="page-16-0"></span>Preparativos para la instalación

Este capítulo contiene información general sobre los procedimientos de instalación del servidor, que se describen con detalle en el [Capítulo](#page-26-2) 2.

Incluye los temas siguientes:

- ["Herramientas y equipo necesarios" en la página](#page-17-0) 2
- ["Instalación de los componentes opcionales" en la página](#page-17-1) 2
- ["Precauciones contra descargas electrostáticas" en la página](#page-18-0) 3
- ["Generalidades sobre la instalación" en la página](#page-18-1) 3
- ["Puertos de datos y notas sobre el cableado" en la página](#page-20-0) 5
- ["Notas sobre las guías telescópicas" en la página](#page-23-0) 8
- ["Medidas de seguridad" en la página](#page-25-0) 10

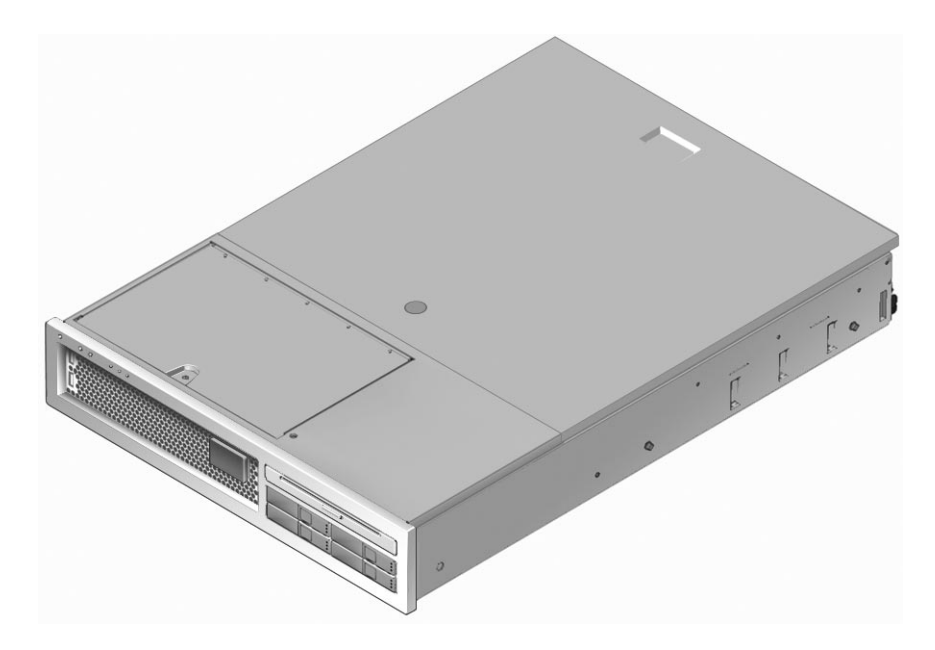

<span id="page-16-1"></span>**FIGURA 1-1** Servidor SPARC Enterprise T2000

# <span id="page-17-0"></span>Herramientas y equipo necesarios

Para instalar el sistema se necesitan las siguientes herramientas:

- Destornillador de estrella del nº 2
- Alfombrilla antiestática y muñequera antiestática de puesta a tierra

Además, es preciso un dispositivo que actúe como consola del sistema, por ejemplo:

- Terminal ASCII
- Estación de trabajo de Sun
- Servidor de terminales
- Panel de conexiones conectado a un servidor de terminales

# <span id="page-17-1"></span>Instalación de los componentes opcionales

Los componentes estándar del servidor se entregan instalados de fábrica, pero, si se solicitan componentes opcionales, tales como módulos de memoria o una tarjeta PCI, se enviarán por separado. Si es posible, instale dichos componentes antes de montar el servidor en el bastidor.

Si ha solicitado componentes que no se entregan instalados de fábrica, consulte el documento *Sun SPARC Enterprise T2000 Server Service Manual* para obtener las instrucciones de instalación pertinentes.

**Nota –** La lista de componentes opcionales puede actualizarse sin previo aviso. Consulte el sitio web para ver la última lista de componentes disponibles para el servidor.

### <span id="page-18-0"></span>Precauciones contra descargas electrostáticas

La electricidad estática puede dañar los componentes electrónicos. Cuando vaya a realizar operaciones de instalación o reparación del servidor, póngase una muñequera o una tobillera antiestática, o alguna prenda de seguridad similar para evitar las descargas electrostáticas (ESD).

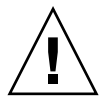

**Precaución –** A fin de proteger los componentes electrónicos de posibles descargas electrostáticas que puedan dañar el sistema definitivamente o provocar la intervención del servicio técnico de Sun, coloque los componentes sobre una superficie antiestática como, por ejemplo, una alfombrilla o una bolsa antiestáticas. Póngase una muñequera antiestática de puesta a tierra y conéctela a una superficie metálica del chasis cuando manipule los componentes del sistema.

### <span id="page-18-1"></span>Generalidades sobre la instalación

Esta guía proporciona una serie de procedimientos que debe realizar en el orden siguiente.

- 1. Compruebe si ha recibido todos los componentes del servidor. Consulte ["Lista de](#page-11-0)  [componentes del paquete de transporte" en la página](#page-11-0) xii.
- 2. Recopile la información de configuración del sistema. Consulte al administrador del sistema para obtener los detalles necesarios, incluidos los siguientes parámetros:
	- Máscara de red
	- Dirección IP del controlador del sistema
	- Dirección IP de la puerta de enlace
- 3. Instale los componentes opcionales de Sun<sup>™</sup> suministrados con el sistema. Si ha adquirido componentes opcionales (por ejemplo, módulos de memoria adicionales), instálelos antes de montar el servidor en el bastidor. Consulte ["Instalación de los componentes opcionales" en la página](#page-17-1) 2.

4. Monte el servidor en un bastidor o un armario. Consulte ["Montaje del servidor en](#page-26-3)  [un bastidor" en la página](#page-26-3) 11.

**Nota –** En el resto de este manual, el término *bastidor* hará referencia tanto a un bastidor abierto como a un armario.

5. Conecte el servidor a un terminal serie o a un emulador de terminal (PC o estación de trabajo) para ver los mensajes del sistema. Consulte ["Primer](#page-48-5)  [encendido del sistema" en la página](#page-48-5) 33.

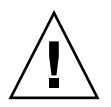

**Sugerencia –** Es preciso conectar el terminal o el emulador antes de enchufar los cables de alimentación. Nada más conectar la alimentación de CA al sistema, el controlador del sistema se enciende y ejecuta las pruebas de diagnóstico. Las pruebas de diagnóstico se imprimen en el terminal serie. Para obtener más información, consulte la *Guía de Advanced Lights Out Management (ALOM) CMT*.

- 6. Conecte los cables de datos al servidor, pero sin conectar aún el cable de alimentación de CA. Consulte ["Conexión de los cables al servidor" en la](#page-40-3)  [página](#page-40-3) 25.
- 7. Conecte el cable de alimentación de CA al servidor y observe si aparece algún mensaje de error en la pantalla. Consulte ["Primer encendido del sistema" en la](#page-48-5)  [página](#page-48-5) 33.

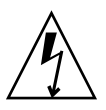

**Precaución –** Existe el riesgo de que se produzcan descargas eléctricas si el servidor y los componentes relacionados no están adecuadamente conectados a tierra.

**Nota –** El controlador del sistema (SC) funciona con la potencia de estado de reposo (3,3 V). Nada más conectar la alimentación de CA al sistema, el controlador del sistema se enciende, ejecuta las pruebas de diagnóstico e inicia el firmware de ALOM CMT.

- 8. Una vez iniciado el controlador del sistema, acceda a la interfaz de la línea de comandos de ALOM CMT a través del puerto serie de gestión. Consulte ["Para](#page-53-2)  [acceder al controlador del sistema mediante el puerto serie de gestión del SC" en](#page-53-2)  [la página](#page-53-2) 38.
- 9. Configure las direcciones de red del SC. Consulte ["Para configurar el puerto de](#page-54-1)  [gestión de red del controlador del sistema" en la página](#page-54-1) 39.

**Nota –** El puerto de gestión de red del SC no estará operativo hasta que se configuren los parámetros de red del SC (a través del puerto serie de gestión).

- 10. Habilite la nueva configuración reiniciando el controlador del sistema. Consulte ["Para reiniciar el controlador del sistema" en la página](#page-57-1) 42.
- 11. Encienda el servidor desde un teclado utilizando el software de ALOM CMT. Consulte ["Para encender el sistema" en la página](#page-59-2) 44.
- 12. Configure el sistema operativo Solaris™. Consulte ["Inicio de Solaris" en la](#page-62-2)  [página](#page-62-2) 47.

Solaris se entrega instalado en el servidor. Al encender éste, un menú le va guiando automáticamente por el procedimiento de configuración del sistema operativo.

13. Instale los parches necesarios en el servidor.

Consulte *Servidor Sun SPARC Enterprise T2000: Notas del producto* para ver la lista de parches.

14. Cargue otros paquetes de software de los discos de Solaris (opcional).

El kit de discos de Solaris (que se vende por separado) incluye varios CD que contienen software para facilitar el manejo, la configuración y la administración del servidor. Para obtener una lista completa del software incluido y las instrucciones de instalación detalladas, consulte la documentación suministrada en los discos de Solaris.

### <span id="page-20-0"></span>Puertos de datos y notas sobre el cableado

### <span id="page-20-1"></span>Ubicación de los puertos

Obsérvese la [FIGURA](#page-21-1) 1-2 y la [FIGURA](#page-21-2) 1-3 para ver la ubicación de los puertos del servidor.

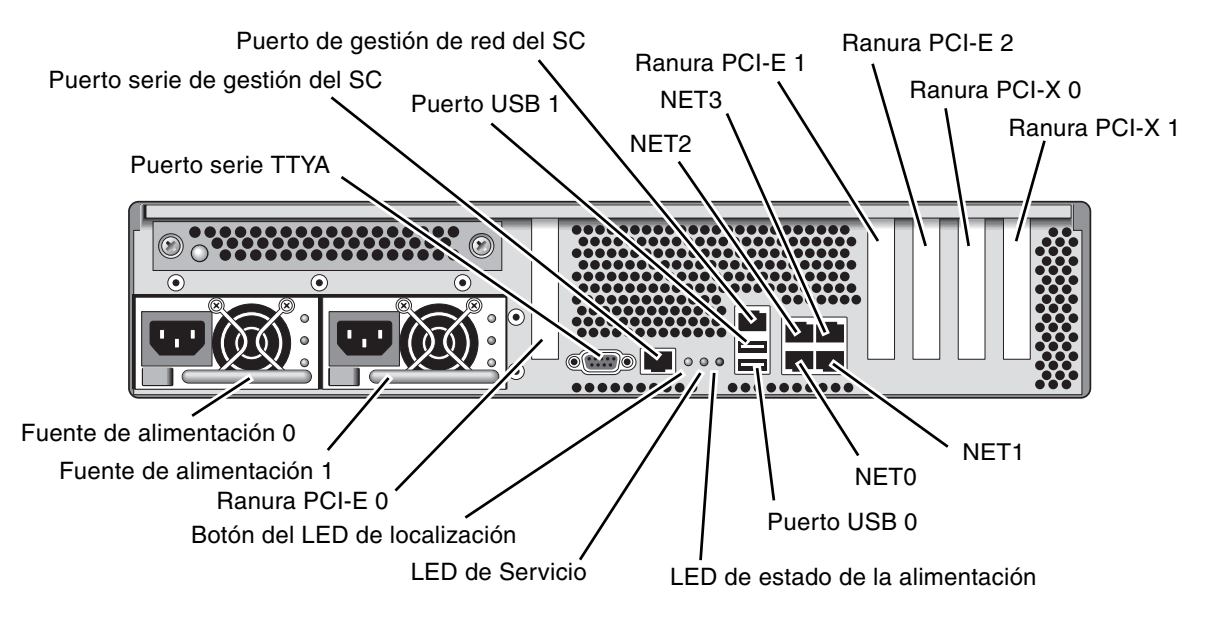

**FIGURA 1-2** Componentes del panel posterior

Los puertos USB 2 y 3 están situados en el panel frontal [\(FIGURA](#page-21-2) 1-3).

<span id="page-21-1"></span>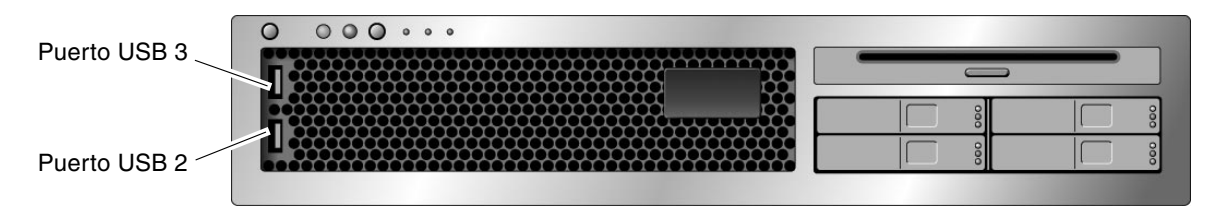

<span id="page-21-2"></span>**FIGURA 1-3** Puertos USB del panel frontal

### <span id="page-21-0"></span>Notas sobre el cableado

- **Conexiones imprescindibles para el servidor:**
	- Al menos una conexión de red Ethernet en la placa del sistema (puerto NET).
	- El puerto serie de gestión del controlador del sistema (puerto SER MGT).
	- El puerto de gestión de red del controlador del sistema (puerto NET MGT).
	- Cables de alimentación para las dos fuentes de alimentación.
- **Puertos de gestión del controlador del sistema (SC):** Hay dos puertos para administrar el controlador del sistema de ALOM CMT.
	- **El puerto serie de gestión del SC** (etiquetado como SER MGT) utiliza un cable RJ-45 y siempre está disponible. Es la conexión predeterminada para el controlador del sistema de ALOM CMT.
- **El puerto de gestión de red del SC** (etiquetado como NET MGT) es una conexión opcional para la comunicación con el controlador del sistema de ALOM CMT. Este puerto no estará operativo hasta que se configuren los parámetros de red del SC (a través del puerto serie de gestión). Consulte ["Habilitación del puerto de gestión de red del controlador del sistema" en la](#page-52-1)  [página](#page-52-1) 37. El puerto de gestión de red del SC utiliza un cable RJ-45 para la conexión Ethernet 10/100 BASE-T. No admite conexiones con redes Gigabit.
- Para obtener más información, consulte el documento *Guía de introducción al servidor Sun SPARC Enterprise T2000*.
- **Los puertos Ethernet** están etiquetados como NET0, NET1, NET2 y NET3. Las interfaces Ethernet del sistema funcionan a 10 Mbps, 100 Mbps y 1000 Mbps. Las diferentes velocidades de transferencia Ethernet se indican en la [TABLA](#page-22-0) 1-1.

<span id="page-22-0"></span>

| Tipo de conexión     | Terminología del IEEE | Velocidad de transferencia |
|----------------------|-----------------------|----------------------------|
| Ethernet             | 10BASE-T              | 10 Mbits/s                 |
| <b>Fast Ethernet</b> | 100BASE-TX            | $100$ Mbits/s              |
| Gigabit Ethernet     | 1000BASE-T            | $1000$ Mbits/s             |

**TABLA 1-1** Velocidades de transferencia de las conexiones Ethernet

- **Puerto serie TTYA:** Utilice el conector DB-9 con un cable serie cruzado para la conexión de dispositivos serie. Este puerto aparece designado como ttya en los mensajes de Solaris y OpenBoot, y no se conecta al puerto serie de gestión del SC.
- **Puertos USB:** Los puertos USB admiten conexión en marcha. Esto significa que es posible conectar y desconectar el cable USB y los dispositivos periféricos mientras el sistema está en funcionamiento y sin que ello afecte a la ejecución de las operaciones del servidor.
	- Sólo se pueden realizar operaciones de conexión y desconexión en marcha con los puertos USB mientras el sistema operativo está en funcionamiento. No es posible realizarlas mientras el indicador ok del sistema está en pantalla ni antes de que haya finalizado el proceso de arranque.
	- Es posible conectar hasta 126 dispositivos a cada una de las controladoras USB, lo que suma un total de 252 dispositivos USB por sistema.
- **Cables de alimentación de CA:** No conecte los cables eléctricos a las fuentes de alimentación hasta que haya conectado todos los cables de datos y el terminal serie o el emulador de terminal (PC o estación de trabajo). Nada más conectar los cables de alimentación de CA a la red de suministro eléctrico, el servidor empieza a funcionar en estado de reposo y se inicia el controlador del sistema de ALOM CMT. Es posible que al cabo de 60 segundos se pierdan los mensajes enviados por el sistema si el servidor no se encuentra conectado a un terminal, un PC o una estación de trabajo.

## <span id="page-23-0"></span>Notas sobre las guías telescópicas

El kit de montaje en bastidor incluye dos *guías telescópicas*, cada una de las cuales puede instalarse en el lado izquierdo o derecho del bastidor.

Ambas guías se componen de tres piezas correderas y un soporte de montaje extraíble [\(FIGURA](#page-23-1) 1-4).

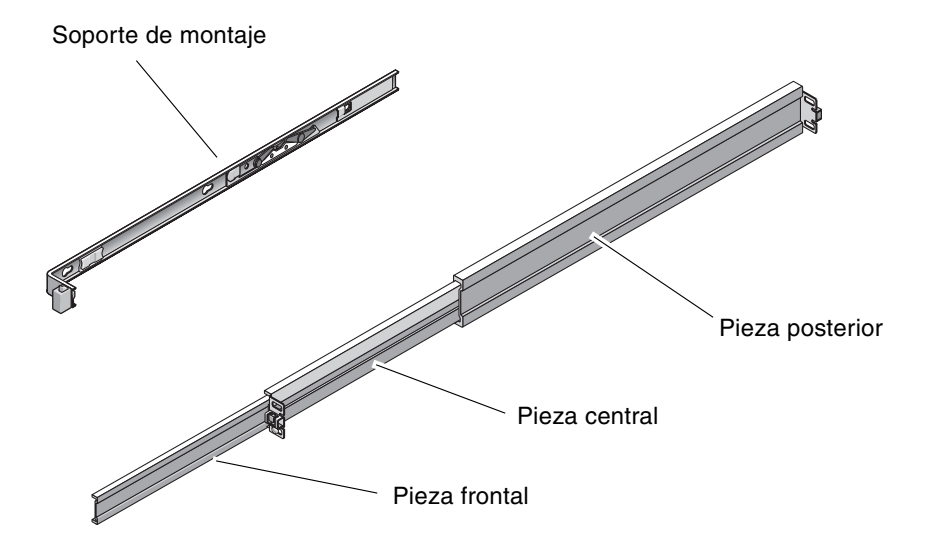

<span id="page-23-1"></span>**FIGURA 1-4** Piezas de las guías telescópicas

- Las piezas *frontal*, *central* y *posterior* componen la *guía telescópica*. Las piezas central y posterior incluyen taladros para los tornillos de fijación y pueden regularse para adaptarse a bastidores de entre 61 cm (24 pulgadas) y 93 cm (36,5 pulgadas) de profundidad. La parte frontal es extensible a fin de poder extraer el servidor del bastidor.
- El *soporte de montaje* extraíble puede deslizarse hasta 36 cm (14 pulgadas) fuera de la guía y luego queda bloqueado. Si se desbloquea en este punto, puede deslizarse otros 30 cm (12 pulgadas) más antes de separarse por completo de la guía. Una vez hecho, dicho soporte puede montarse a la izquierda o la derecha de la carcasa del servidor servidor.
- Observe que hay un total de 5 puntos de bloqueo ([FIGURA](#page-24-0) 1-5) en una guía telescópica. Cuatro de ellos se encuentran en el soporte de montaje y el otro está situado en la pieza frontal de la guía. El uso de estos puntos de bloqueo se describe en el procedimiento de instalación del [Capítulo](#page-26-2) 2.

<span id="page-24-0"></span>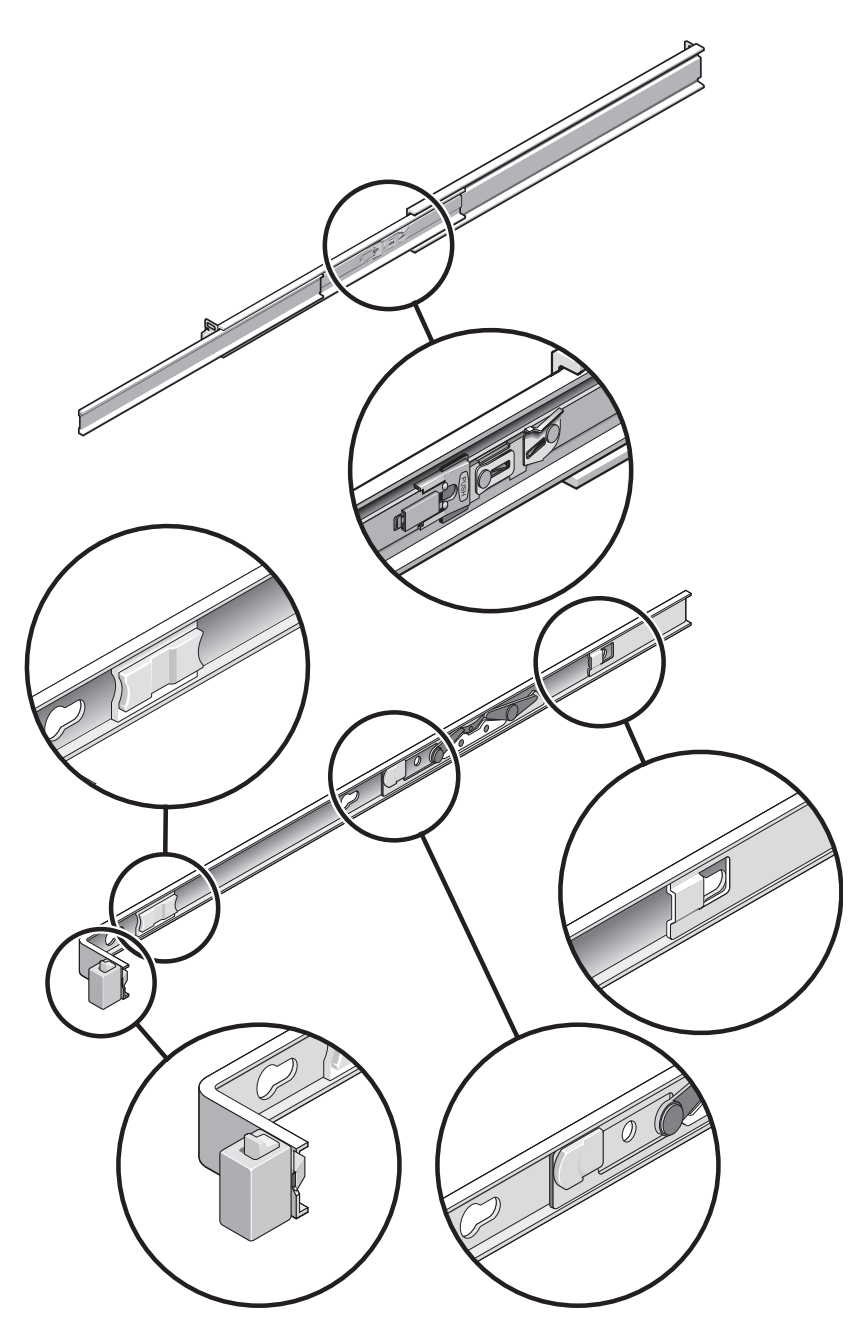

**FIGURA 1-5** Ubicación de los puntos de bloqueo de las guías telescópicas

# Medidas de seguridad

<span id="page-25-0"></span>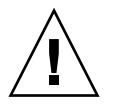

**Precaución –** No olvide desplegar la barra antivuelco del bastidor antes de iniciar el montaje.

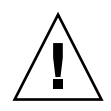

**Precaución –** El servidor pesa unos 18 kg (40 lb). Para levantar el sistema y llevar a cabo los procedimientos citados en este capítulo, será necesaria la intervención de dos personas.

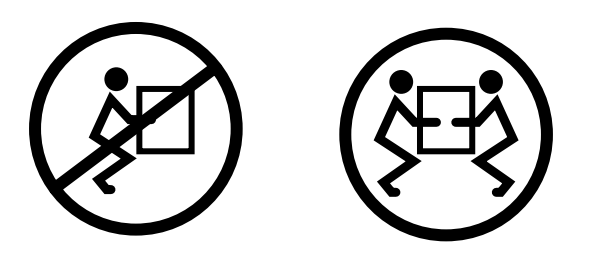

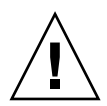

**Precaución –** Al realizar cualquier procedimiento en colaboración con otra persona, es importante indicarle con claridad los movimientos que se van a realizar antes, durante y después de cada paso para evitar confusiones.

### <span id="page-26-2"></span><span id="page-26-0"></span>Instalación del servidor

Este capítulo contiene instrucciones para montar el servidor en un bastidor.

**Nota –** Si el kit de montaje incluye sus propias instrucciones, utilícelas en lugar de las instrucciones de este capítulo. Tras las instalación del servidor, continúe en el [Capítulo](#page-48-4) 3 para encender el sistema por primera vez.

Incluye las secciones siguientes:

- ["Montaje del servidor en un bastidor" en la página](#page-26-1) 11
- ["Conexión de los cables al servidor" en la página](#page-40-1) 25
- ["Organización de los cables con el CMA" en la página](#page-45-1) 30

**Nota –** Cualquier referencia a los lados *izquierdo* y *derecho* se hace desde la perspectiva del lector situado de cara a la parte frontal o posterior del equipo.

### <span id="page-26-3"></span><span id="page-26-1"></span>Montaje del servidor en un bastidor

**Nota –** Compruebe si dispone de todas las piezas del kit de montaje antes de iniciar la instalación. Consulte ["Lista de componentes del paquete de transporte" en la](#page-11-0)  [página](#page-11-0) xii.

El kit de montaje en bastidor incluye dos guías telescópicas, cada una de las cuales puede instalarse en el lado izquierdo o derecho del bastidor.

Cada guía consta de dos partes: una parte de piezas correderas y un soporte de montaje. La guía telescópica se monta en los postes del bastidor y el soporte se monta en la carcasa del servidor.

### <span id="page-27-0"></span>▼ Para montar las guías telescópicas

- **1. Extraiga los soportes de las guías.**
	- **a. Mientras lo hace, mantenga presionados los botones de bloqueo de las guías (**[FIGURA](#page-27-1) 2-1**).**

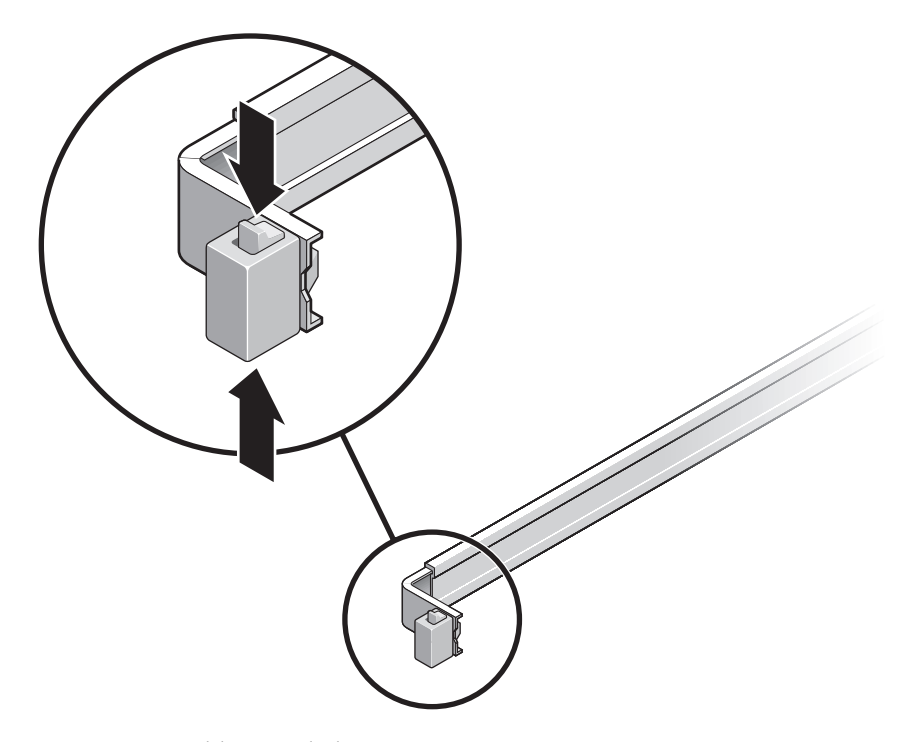

<span id="page-27-1"></span>**FIGURA 2-1** Desbloqueo de las guías

- **b. Tire del soporte hasta que llegue al tope de carrera.**
- **c. Deslice el pestillo del soporte de montaje en la dirección que indica la**  [FIGURA](#page-28-0) 2-2 **y retire el soporte de la guía.**

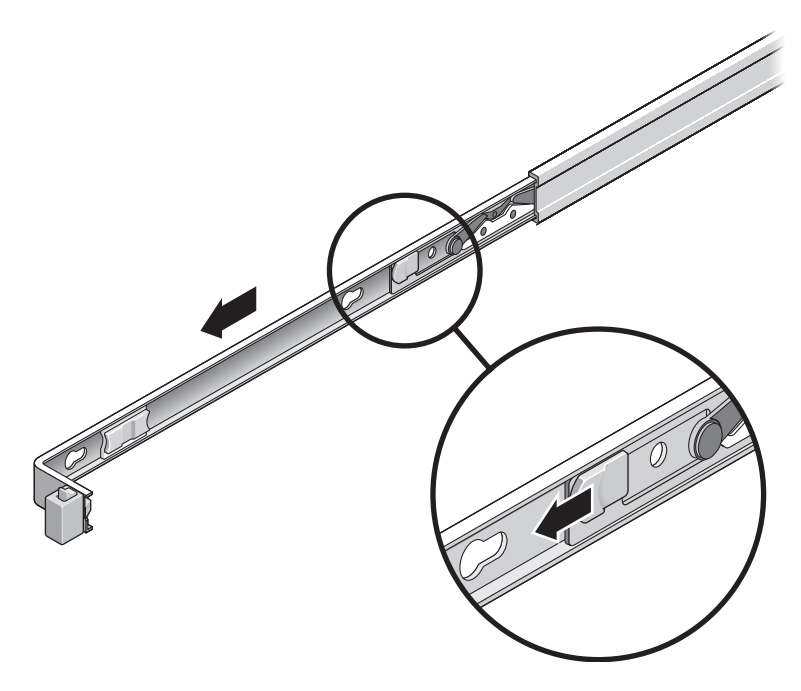

<span id="page-28-0"></span>**FIGURA 2-2** Ubicación del pestillo del soporte de montaje

**d. Presione la palanca metálica (marcada con el rótulo Push) que hay en la pieza central (**[FIGURA](#page-29-0) 2-3**) de la guía y empuje dicha pieza hacia el interior del bastidor.**

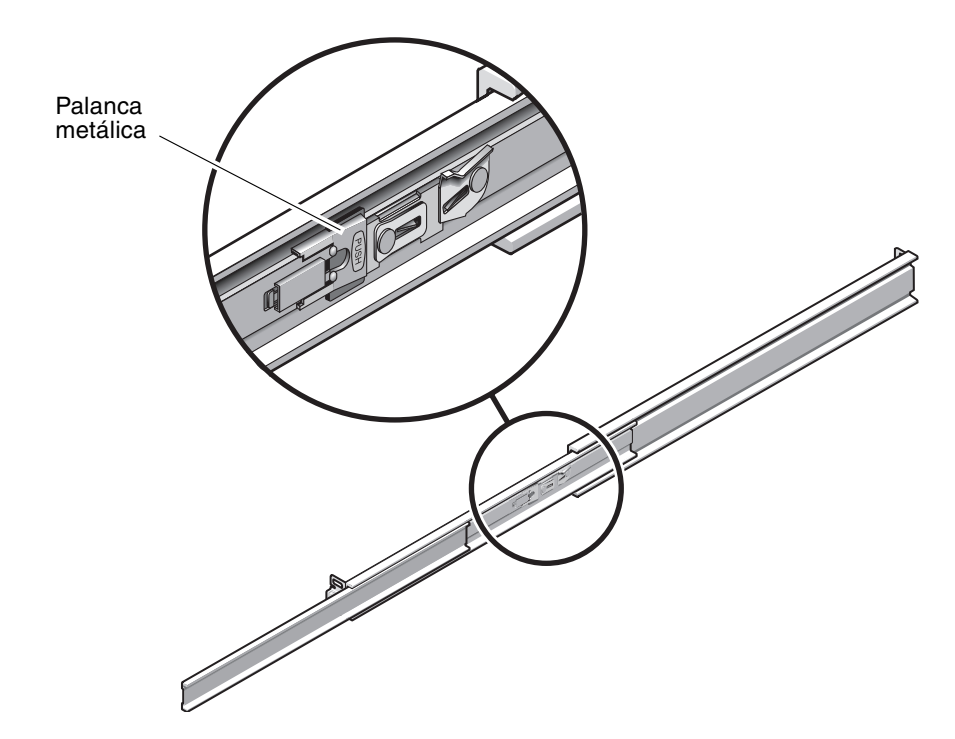

**FIGURA 2-3** Desbloqueo de la pieza central de las guías

- <span id="page-29-0"></span>**2. Instale uno de los soportes de montaje en el lado derecho de la carcasa del servidor.**
	- **a. Coloque el soporte contra la carcasa (**[FIGURA](#page-30-0) 2-4**) de forma que el botón de bloqueo de las guías quede en la parte frontal y los tres taladros del soporte queden alineados con las tres clavijas que hay en el lateral de la carcasa.**

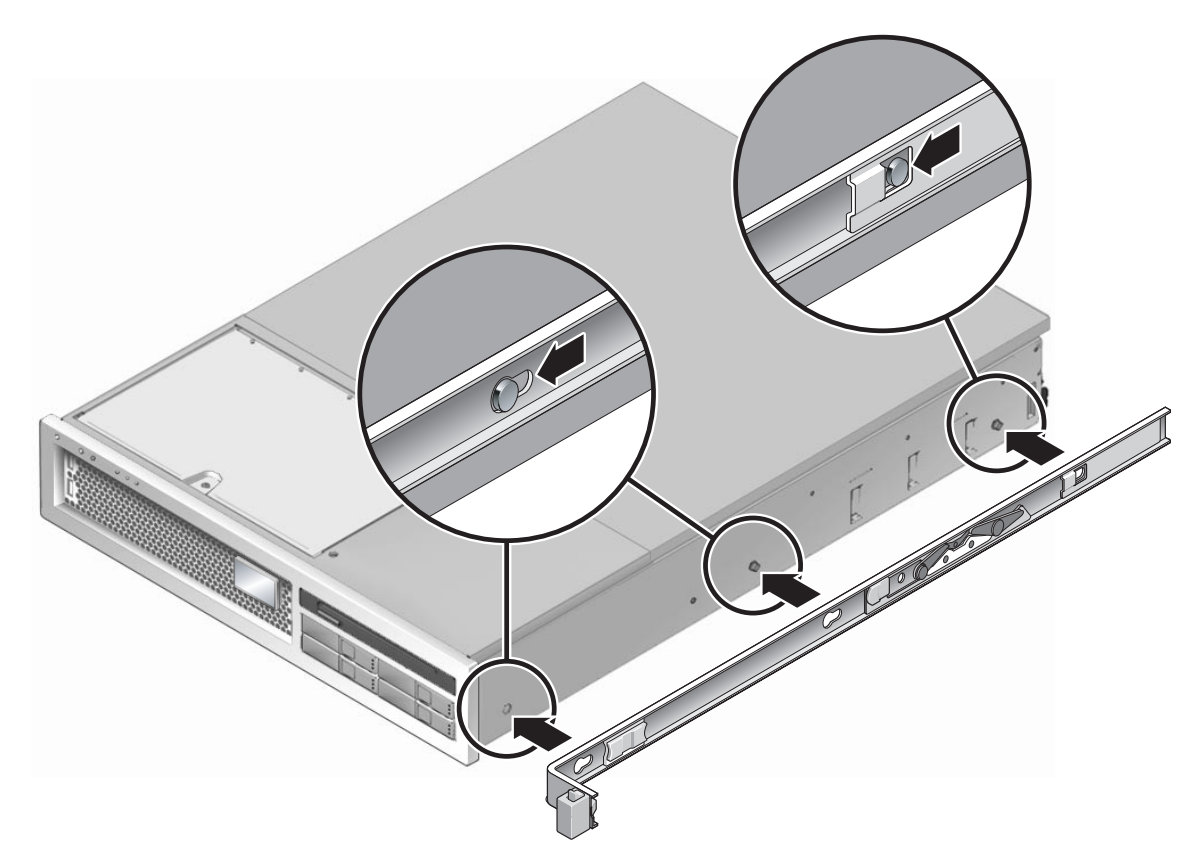

**FIGURA 2-4** Instalación del soporte de montaje en la carcasa

- <span id="page-30-0"></span>**b. Con los extremos de las clavijas sobresaliendo a través de los taladros del soporte, deslice éste hacia la parte frontal de la carcasa hasta que oiga un**  *chasquido* **que indica que ha quedado anclado en su posición.**
- **c. Asegúrese de que las tres clavijas hayan quedado aprisionadas en los taladros del soporte y que la clavija situada en la parte posterior haya quedado enganchada en el punto de bloqueo del soporte, según se ilustra en la**  [FIGURA](#page-30-0) 2-4
- **3. Coloque el otro soporte de montaje en el lado izquierdo de la carcasa.**
- **4. Elija los taladros del bastidor que utilizará para montar las guías en los postes.** El servidor tiene una altura equivalente a dos unidades de bastidor (2 RU). Las guías telescópicas se situarán en la mitad inferior de estas dos unidades.

#### **5. Elija los tornillos que utilizará para montar las guías.**

Si los postes del bastidor ya disponen de taladros roscados para montaje, determine si éstos son métricos o estándar. Elija los tornillos adecuados del paquete de tornillería incluido en el kit de montaje.

Si el bastidor no dispone de taladros roscados, los tornillos se fijan mediante tuercas de retención.

**6. Instale una de las guías telescópicas en el poste frontal derecho del bastidor.**

**a. Monte la parte frontal de la guía en el poste (**[FIGURA](#page-31-0) 2-5**) utilizando dos tornillos.**

**Nota –** No apriete aún los tornillos.

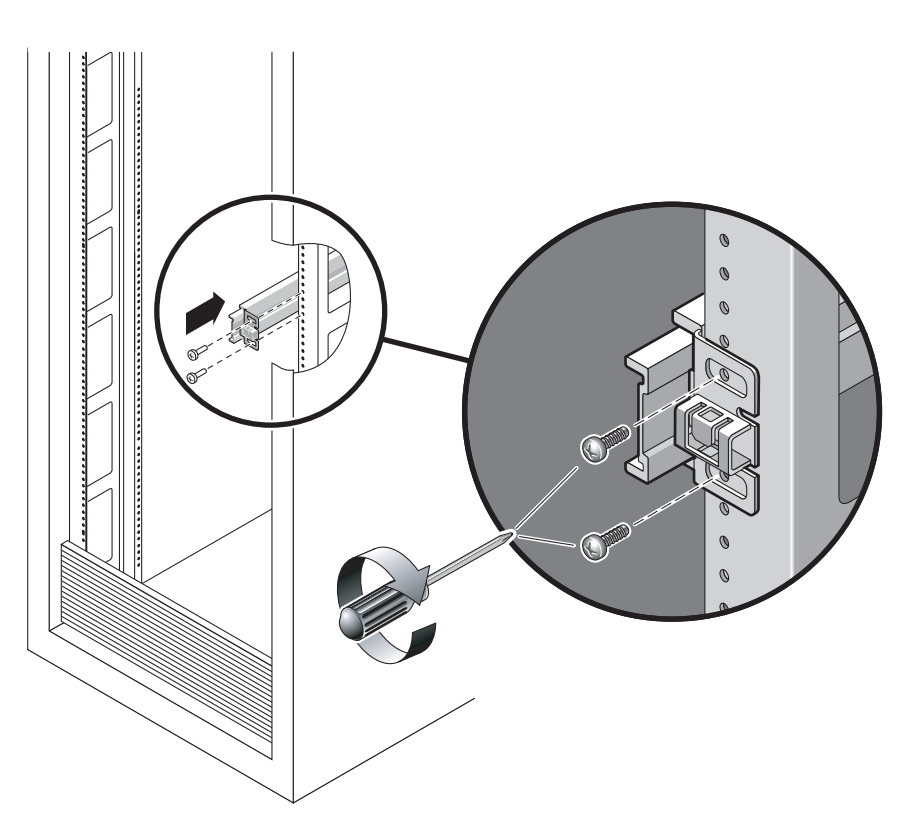

<span id="page-31-0"></span>**FIGURA 2-5** Montaje de la guía telescópica

- **b. Ajuste la longitud de la guía deslizando su otro extremo hasta que alcance el lado externo del poste trasero del bastidor.**
- **c. Monte la parte posterior de la guía en el poste trasero del bastidor con otros dos tornillos.**
- **7. Monte la otra guía en los postes izquierdos del bastidor siguiendo el mismo procedimiento. Como en el caso anterior, no apriete aún los tornillos.**
- <span id="page-32-1"></span>**8. Utilice el separador para ajustar la distancia entre ambas guías:**
	- **a. Desde la parte frontal del bastidor, introduzca el extremo izquierdo del separador en las ranuras situadas en el extremo de la guía izquierda (**[FIGURA](#page-32-0) 2-6**).**

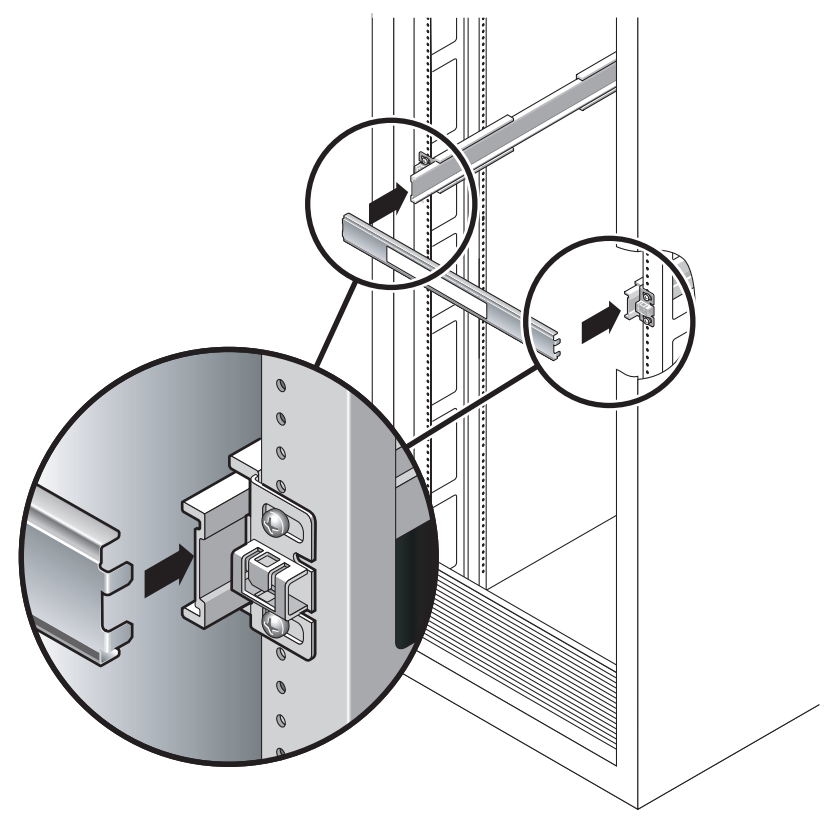

<span id="page-32-0"></span>**FIGURA 2-6** Uso del separador para ajustar la distancia entre las dos guías

**b. Introduzca el extremo derecho del separador en las ranuras frontales de la guía derecha moviendo ésta hacia la izquierda o la derecha hasta que el separador encaje correctamente en ambas guías.**

La distancia entre las guías ahora es idéntica a la anchura del servidor provisto de los soportes de montaje.

- <span id="page-32-2"></span>**c. Apriete los tornillos para fijar los extremos de las guías en su posición.**
- **d. Repita el procedimiento desde el** [paso](#page-32-1) a **al** [paso](#page-32-2) c **en la parte posterior del bastidor para realizar la misma operación con los extremos posteriores de las guías.**

**9. Si la carcasa o el bastidor disponen de sistema antivuelco, despliéguelo.**

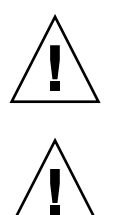

**Precaución –** El peso del servidor con las guías desplegadas al máximo es suficiente para hacer volcar un bastidor.

**Precaución –** El servidor pesa unos 18 kg (40 lb). Para levantar el sistema y llevar a cabo los procedimientos citados en este capítulo, será necesaria la intervención de dos personas.

**10. Introduzca los extremos de los soportes de montaje en las guías (**[FIGURA](#page-33-0) 2-7**).**

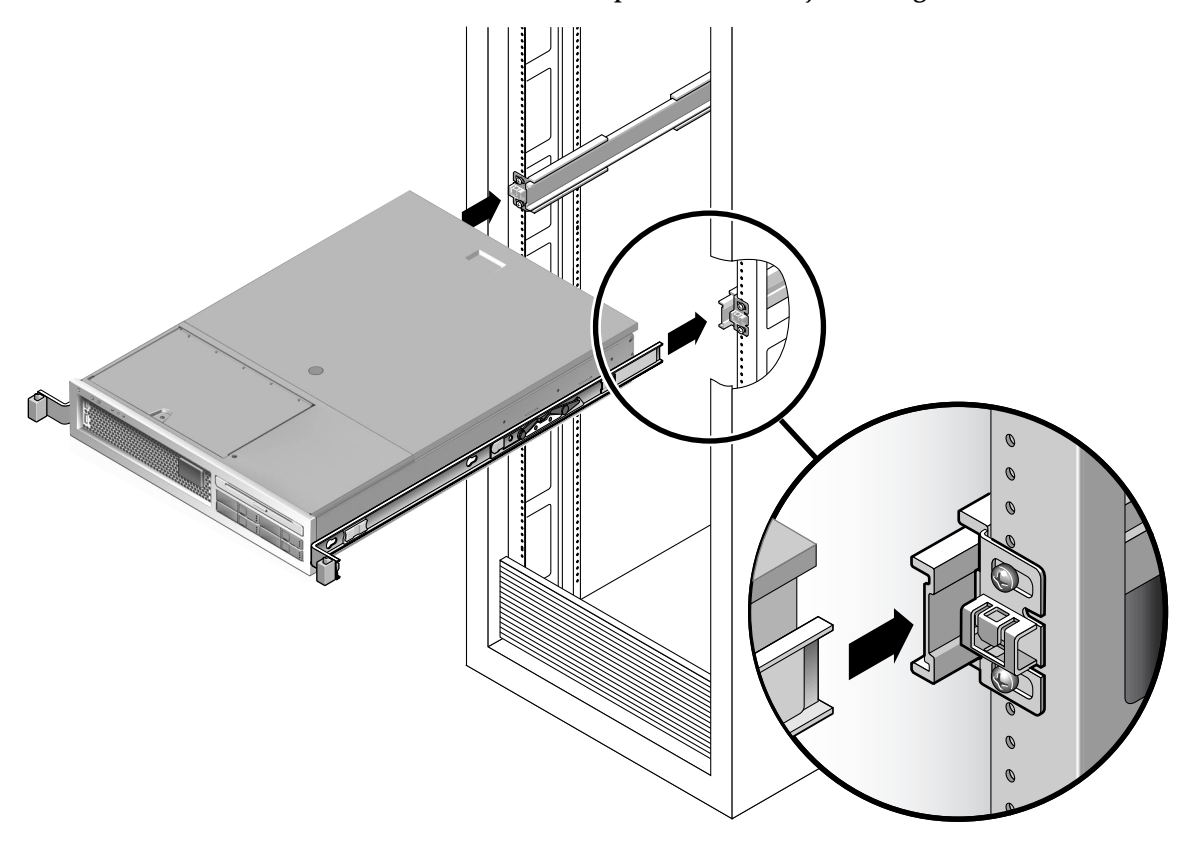

#### <span id="page-33-0"></span>**FIGURA 2-7** Montaje del chasis en las guías

#### **11. Introduzca el servidor en el bastidor.**

**Precaución –** Antes de continuar, asegúrese de que el sistema esté bien sujeto en el bastidor y de que los soportes de montaje estén bien colocados en las guías con el correspondiente bloqueo de seguridad.

### <span id="page-34-0"></span>▼ Para instalar el brazo guiacables

La unidad del brazo guiacables (CMA) encaja mediante un resorte en los extremos de ambas guías telescópicas. Por tanto, no es necesario utilizar tornillos para montarla.

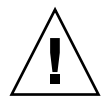

**Precaución –** Sujete bien el CMA durante su instalación. No deje que el brazo cuelgue por su propio peso hasta que esté firmemente montado en las guías por los tres puntos de anclaje.

**1. En la parte posterior del bastidor, introduzca la pieza de extensión para el CMA en el extremo de la guía izquierda (**[FIGURA](#page-34-1) 2-8**). La lengüeta de la extensión encajará en la ranura con un chasquido.**

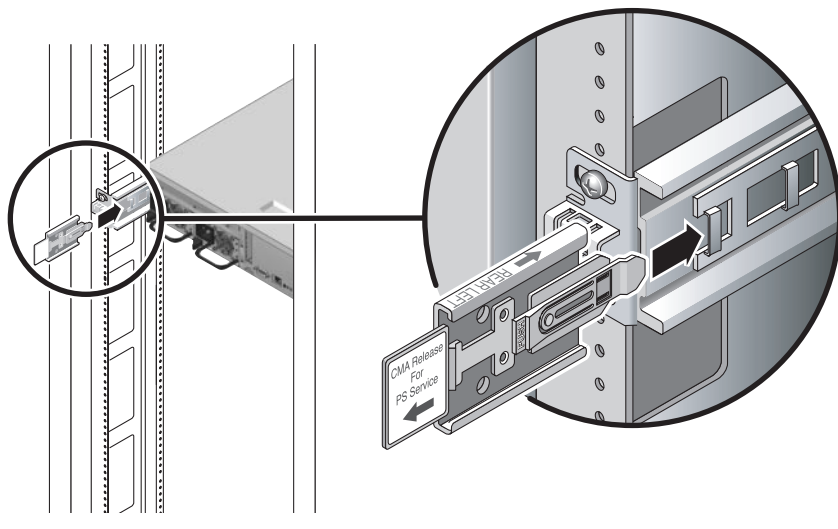

**FIGURA 2-8** Introducción de la extensión para el CMA en el extremo posterior de la guía izquierda

<span id="page-34-1"></span>Los extremos derechos de los dos brazos CMA incluyen unas extensiones con bisagra. En la hoja de instrucciones del fabricante, la extensión pequeña se denomina conector interior del CMA (CMA Connector for Inner Member) y se introduce en el soporte de montaje derecho. La extensión grande se denomina conector exterior del CMA y se introduce en la guía derecha.

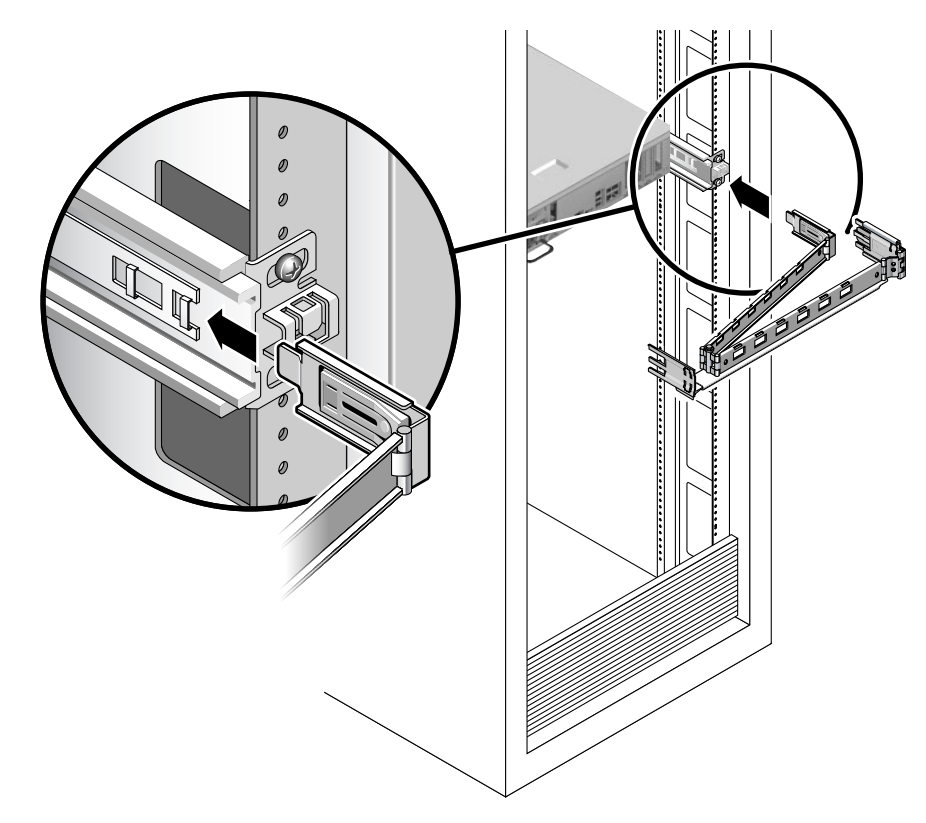

**2. Introduzca la extensión pequeña en el clip situado en el extremo del soporte de montaje (**[FIGURA](#page-35-0) 2-9**).**

<span id="page-35-0"></span>**FIGURA 2-9** Introducción del conector interior del CMA
- $\mathcal{O}$  $\mathcal{O}$
- **3. Introduzca la extensión grande en el extremo de la guía derecha (**[FIGURA](#page-36-0) 2-10**).**

<span id="page-36-0"></span>**FIGURA 2-10** Introducción del conector exterior del CMA

**4. Inserte la pieza de plástico (con bisagra) situada en el extremo izquierdo del CMA en la extensión montada con anterioridad (**[FIGURA](#page-37-0) 2-11**).**

La lengüeta de plástico de la extensión hace que la pieza de unión de plástico quede anclada a la guía.

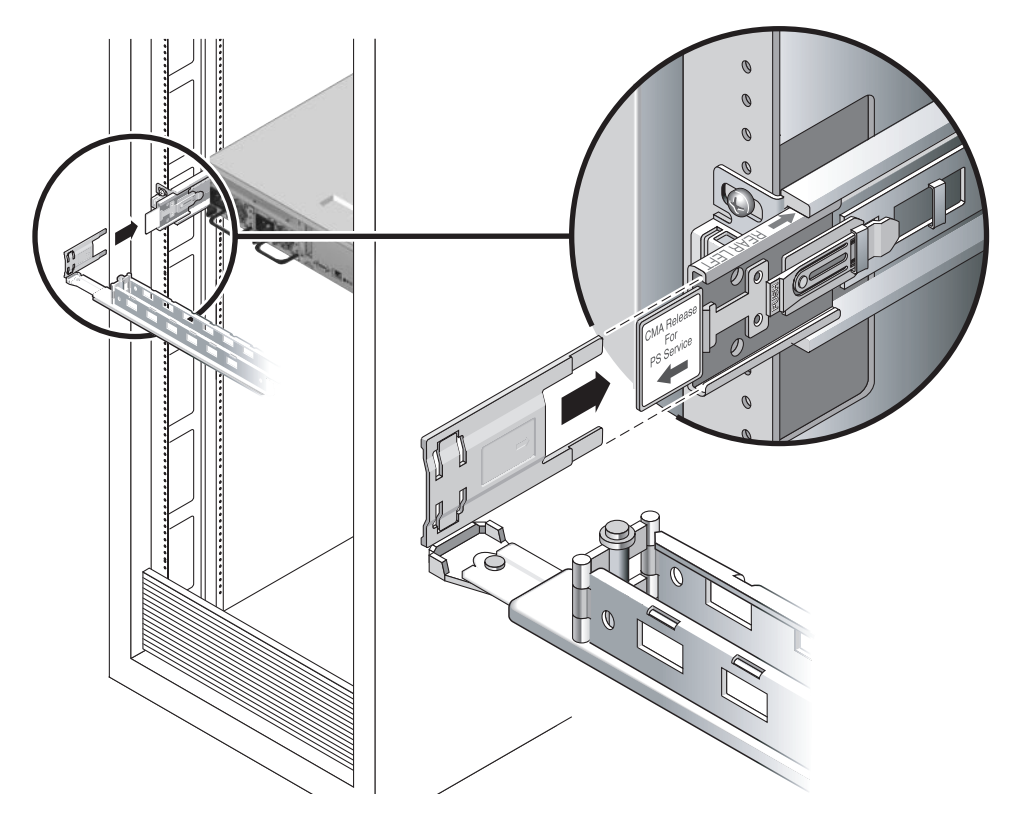

**FIGURA 2-11** Montaje del brazo en la guía izquierda

## <span id="page-37-1"></span><span id="page-37-0"></span>▼ Para comprobar el funcionamiento de las guías y el CMA

**Sugerencia –** Es necesaria la intervención de dos personas para realizar este procedimiento: una para deslizar el servidor hacia el interior y el exterior del bastidor, y la otra para observar los cables y el CMA.

**1. Si utiliza un bastidor sin sujeción, despliegue la barra antivuelco.**

**2. Pulse los botones de desbloqueo de las guías (**[FIGURA](#page-38-0) 2-12**) que encontrará a ambos lados del servidor y tire suavemente de éste hasta que las guías lleguen al tope de carrera.**

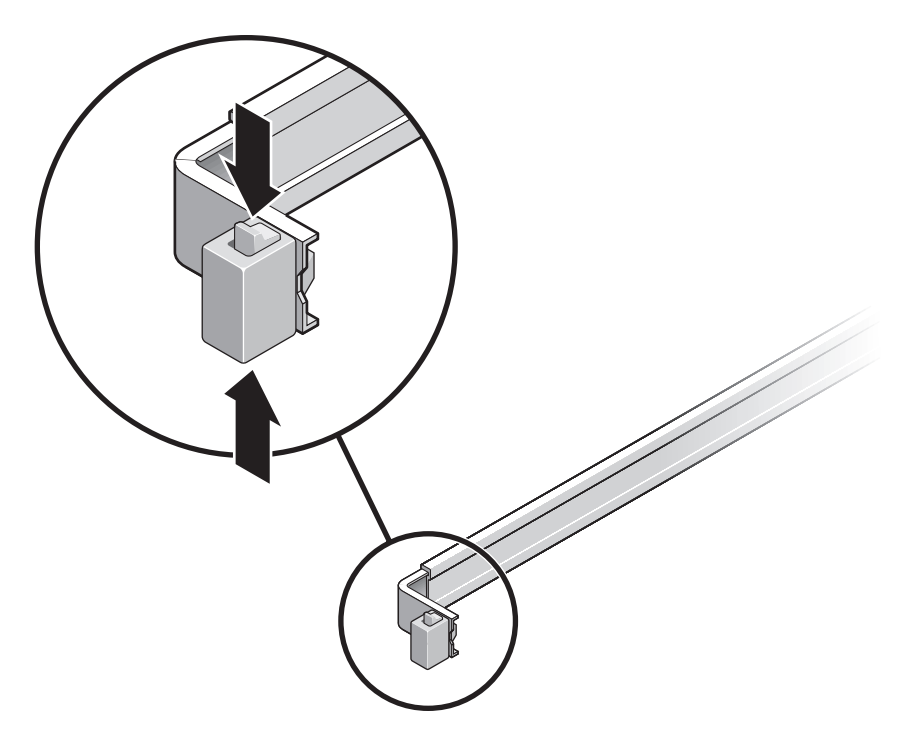

**FIGURA 2-12** Desbloqueo de las guías

- <span id="page-38-0"></span>**3. Examine todos los cables conectados para comprobar si están doblados o enrollados.**
- **4. Compruebe que el CMA puede desplegarse libremente hasta su máxima extensión.**
- **5. Compruebe si el servidor puede desplegarse por completo y se queda fijo en la posición de mantenimiento.**

El servidor debería detenerse después de unos 40 cm (15 pulgadas) de recorrido.

**6. Tire simultáneamente de los dos pestillos de desbloqueo de las guías y deslice el servidor hasta el fondo del bastidor (**[FIGURA](#page-39-0) 2-13**).**

El servidor debería deslizarse suavemente dentro del bastidor sin obstáculos.

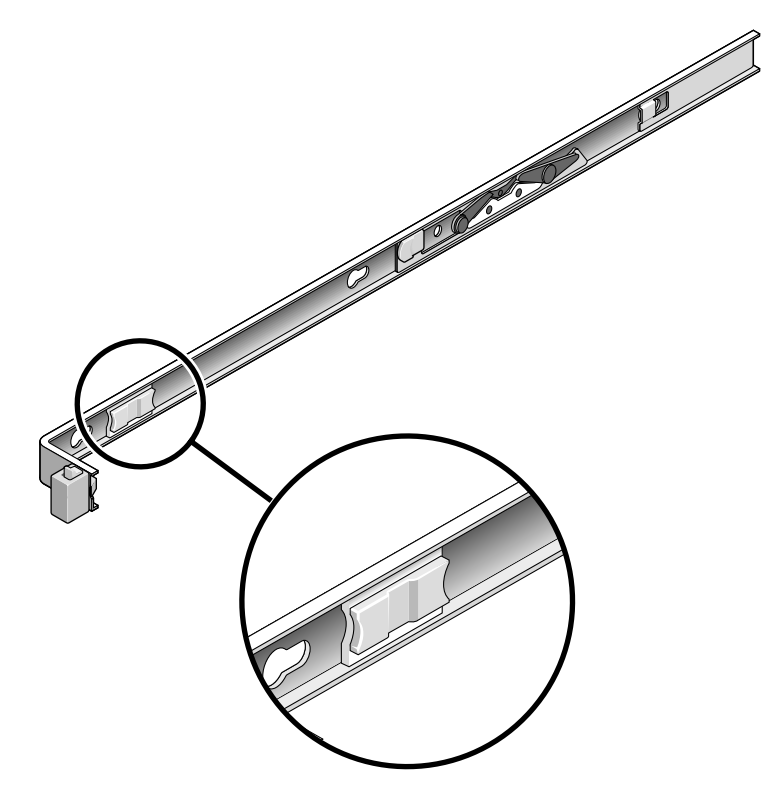

**FIGURA 2-13** Pestillo para desbloquear las guías

- <span id="page-39-0"></span>**7. Compruebe si el CMA se repliega sin doblarse.**
- **8. Ajuste las abrazaderas de los cables y el CMA según convenga.** Consulte ["Organización de los cables con el CMA" en la página](#page-45-0) 30.

# Desinstalación del servidor

Si es necesario desmontar el servidor del bastidor o abrir la carcasa para realizar operaciones de mantenimiento o actualización del hardware, consulte el documento *Sun SPARC Enterprise T2000 Server Service Manual* para ver las instrucciones correspondientes.

# Conexión de los cables al servidor

- ["Para conectar los cables de red Ethernet" en la página](#page-41-0) 26
- ["Para conectar el puerto de gestión de red del SC" en la página](#page-43-0) 28
- ["Para conectar el puerto serie de gestión del SC" en la página](#page-42-0) 27
- ["Cables de alimentación de CA" en la página](#page-44-0) 29

El servidor SPARC Enterprise T2000 también incluye puertos serie y USB para la conexión de dispositivos opcionales.

- ["Puerto serie TTYA" en la página](#page-44-1) 29
- ["Puertos USB" en la página](#page-45-1) 30

**Nota –** Cuando termine de conectar los cables al servidor, asegúrese de que éste se desliza suavemente dentro y fuera del bastidor sin doblar ni estropear los cables. Consulte la sección ["Para comprobar el funcionamiento de las guías y el CMA" en la](#page-37-1)  [página](#page-37-1) 22.

### Ubicación de los conectores

Utilice la [FIGURA](#page-41-1) 2-14 como referencia para localizar los conectores y las fuentes de alimentación en la parte posterior del servidor.

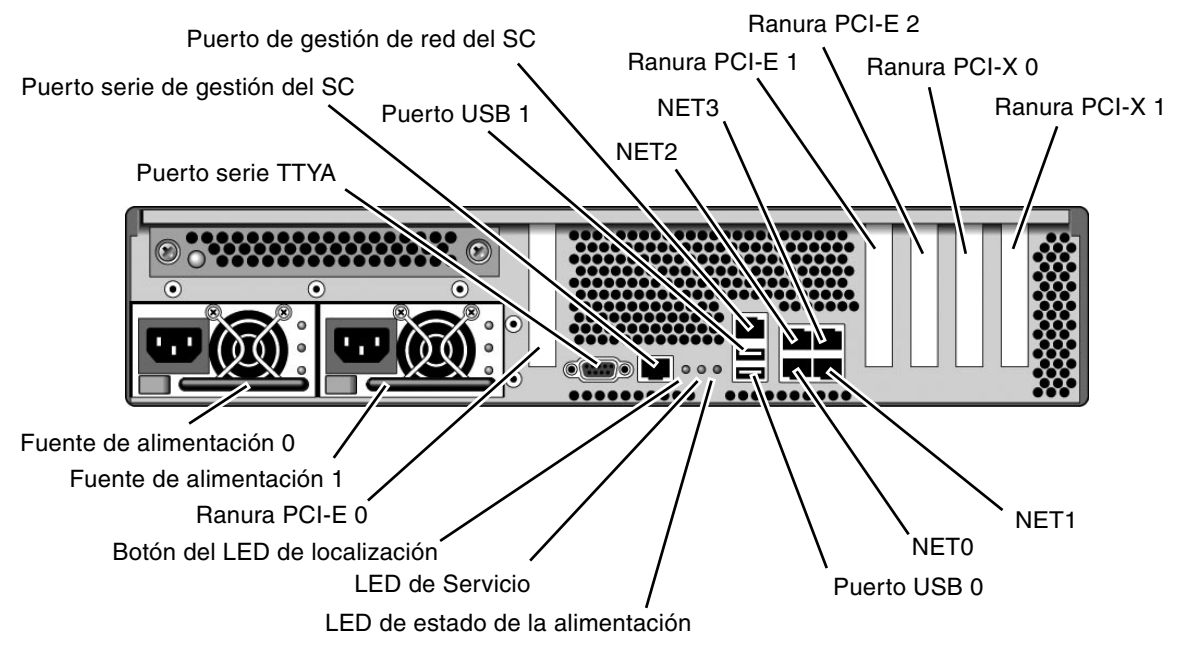

**FIGURA 2-14** Componentes del panel posterior

Los puertos USB 2 y 3 están situados en el panel frontal [\(FIGURA](#page-41-2) 2-15).

<span id="page-41-1"></span>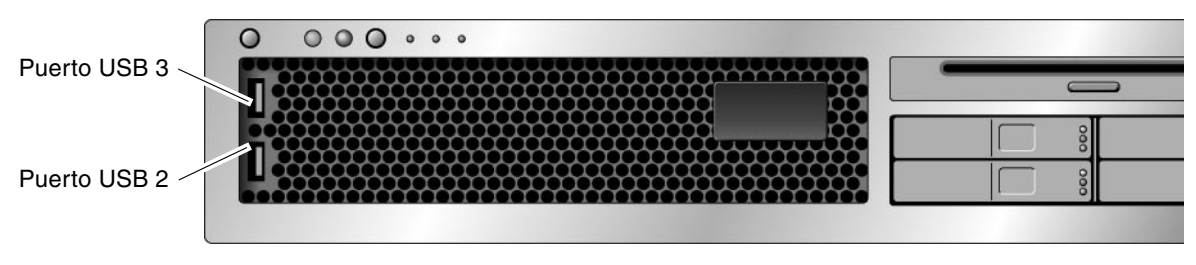

#### **FIGURA 2-15** Puertos USB del panel frontal

### <span id="page-41-2"></span><span id="page-41-0"></span>▼ Para conectar los cables de red Ethernet

El sistema servidor posee cuatro conectores RJ-45 para conexiones Gigabit Ethernet. Son los etiquetados como NET0, NET1, NET2 y NET3 [\(FIGURA](#page-42-1) 2-16).

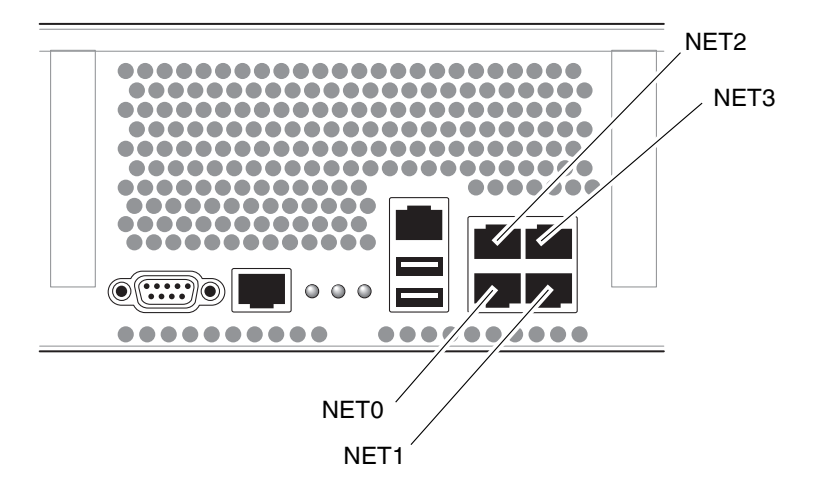

**FIGURA 2-16** Conexiones de red Ethernet

- <span id="page-42-1"></span>**1. Conecte un cable de categoría 5 entre el conmutador o el concentrador de red y el puerto Ethernet 0 (NET0) situado en la parte posterior de la carcasa.**
- **2. Si es necesario, puede conectar el resto de los puertos Ethernet (NET1, NET2, NET3) a otros tantos puertos del conmutador o el concentrador de red, también mediante cables de categoría 5.**

### <span id="page-42-0"></span>▼ Para conectar el puerto serie de gestión del SC

El puerto serie de gestión está etiquetado como SER MGT. Es el conector RJ-45 situado en el extremo izquierdo de la parte posterior del servidor ([FIGURA](#page-42-2) 2-17).

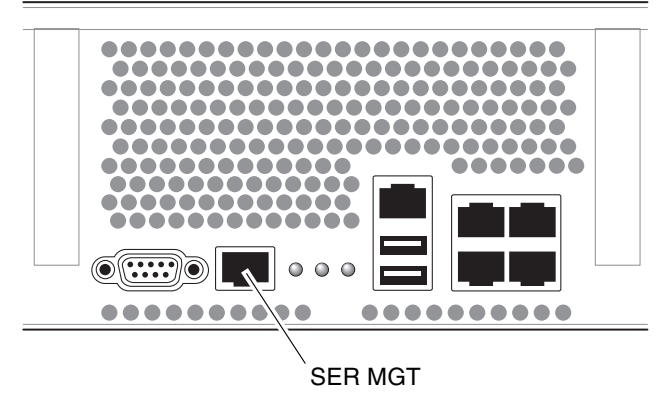

<span id="page-42-2"></span>**FIGURA 2-17** Conexión serie con el controlador del sistema

Este puerto se utiliza para administrar el servidor y es imprescindible para configurar el puerto de gestión de red del SC, tal y como se explica en ["Habilitación](#page-52-0)  [del puerto de gestión de red del controlador del sistema" en la página](#page-52-0) 37.

**Nota –** El puerto serie de gestión del SC *sólo* debe utilizarse para administrar el servidor. Es la conexión predeterminada entre el controlador del sistema y un terminal o un PC.

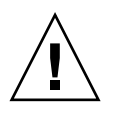

**Precaución –** No conecte ningún módem a este puerto.

● **Conecte un cable de categoría 5 entre el puerto serie de gestión del SC y el terminal.**

Si conecta un cable DB-9 o DB-25, utilice un adaptador para conseguir la asignación de señales adecuada en cada conector.

### <span id="page-43-0"></span>▼ Para conectar el puerto de gestión de red del SC

El puerto de gestión de red del controlador del sistema está etiquetado como NET MGT. Es el conector RJ-45 situado encima de los puertos USB del panel posterior.

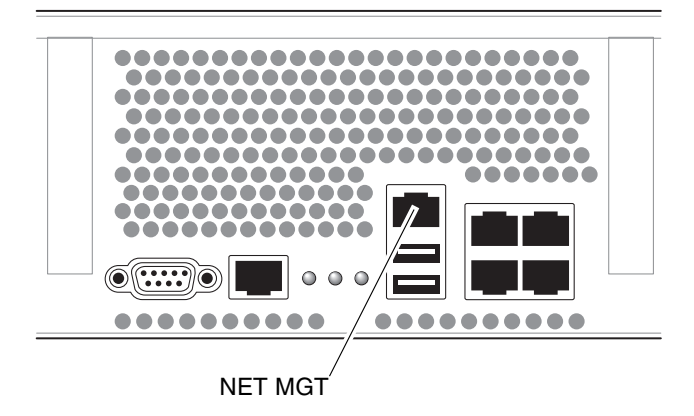

**FIGURA 2-18** Conexión de red con el controlador del sistema

● **Conecte un cable de categoría 5 entre el conmutador o el concentrador de la red y el puerto de gestión de red.**

**Nota –** Este puerto no estará operativo hasta que se configuren los parámetros de red (a través del puerto serie de gestión), según se explica en ["Para configurar el](#page-54-0)  [puerto de gestión de red del controlador del sistema" en la página](#page-54-0) 39.

**Nota –** Inicialmente, el puerto de gestión de red del SC está configurado para obtener los parámetros de red mediante DHCP (Dynamic Host Configuration Protocol) y permitir las conexiones utilizando Solaris Secure Shell (SSH®). Puede que necesite modificar esta configuración para su red. Las instrucciones para hacerlo se encuentran en el [Capítulo](#page-48-0) 3.

## <span id="page-44-0"></span>Cables de alimentación de CA

**Nota –** Lleve a cabo todos los procedimientos de instalación del hardware del capítulo, pero no conecte aún los cables de alimentación de CA.

Antes de conectar el sistema a la red eléctrica por primera vez, es preciso prepararlo y realizar algunos procedimientos. Por ejemplo, si no se conecta una pantalla antes de enchufar los cables de alimentación, es posible que se pierdan los mensajes enviados por el sistema. Recibirá instrucciones para conectar el servidor a la red eléctrica en ["Primer encendido del sistema" en la página](#page-48-1) 33.

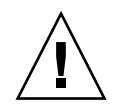

**Precaución –** Nada más conectar los cables de alimentación de CA a la red de suministro eléctrico, el servidor empieza a funcionar en estado de reposo y se inicia el controlador del sistema.

## <span id="page-44-1"></span>Puerto serie TTYA

El puerto TTYA utiliza un conector DB-9 (componente 1 en la [FIGURA](#page-45-2) 2-19). Este puerto se utiliza para transferencias de datos serie de propósito general y no se conecta al puerto serie de gestión del SC.

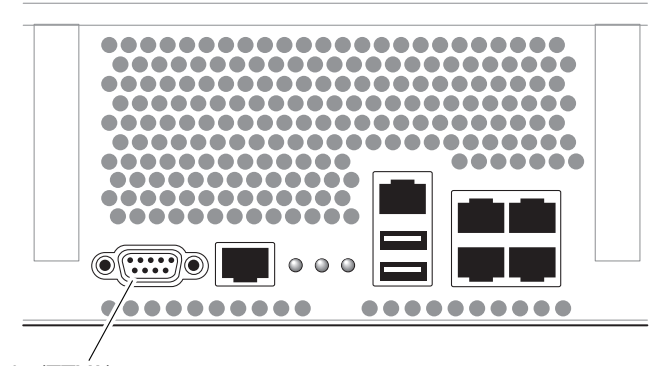

Puerto serie (TTYA)

<span id="page-45-2"></span>**FIGURA 2-19** Puerto serie

Utilice un cable serie cruzado o un adaptador para conseguir la asignación de señales adecuada en el conector.

- Si lo conecta al puerto serie de un PC, puede utilizar el adaptador de Sun con el código de referencia Sun 530-3100-01.
- Si lo conecta a un servidor o una estación de trabajo de Sun, puede utilizar el adaptador de Sun con el código de referencia 530-2889-03.

### <span id="page-45-1"></span>Puertos USB

El servidor incluye cuatro puertos USB (Universal Serial Bus). Los puertos 0 y 1 están situados en la parte posterior del servidor [\(FIGURA](#page-41-1) 2-14). Los puertos 2 y 3 se encuentran en la parte frontal [\(FIGURA](#page-41-2) 2-15).

# <span id="page-45-0"></span>Organización de los cables con el CMA

- ▼ Para abrir y cerrar las abrazaderas de los cables
	- **1. Para abrir una abrazadera, presione la parte frontal de ésta y levante la parte superior.**

**2. Introduzca los cables en la abrazadera y vuelva a presionar la parte superior para bloquearla.**

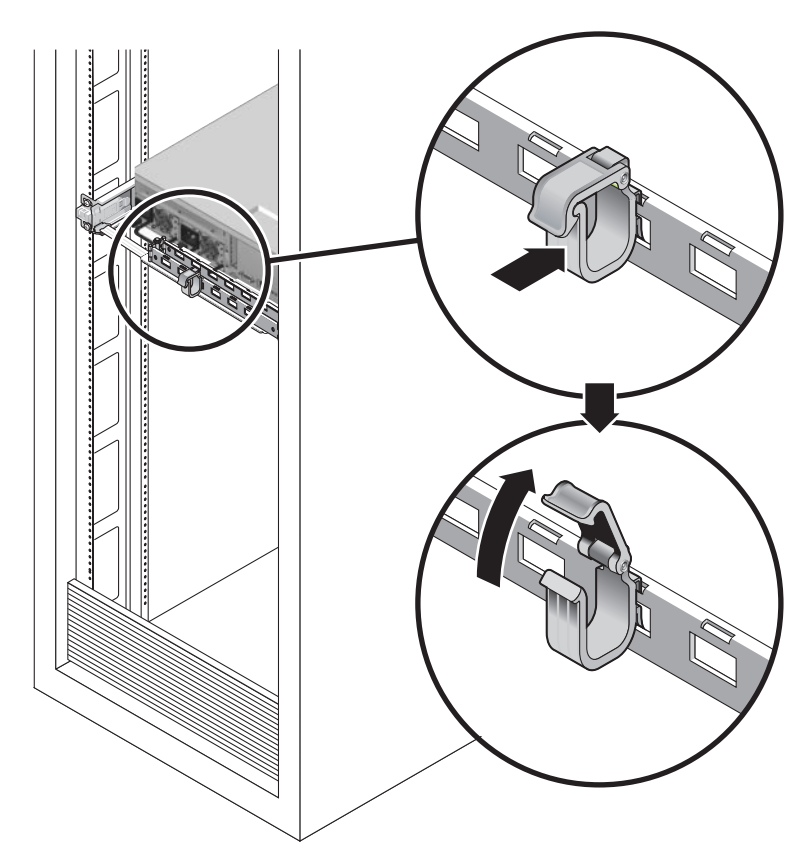

**FIGURA 2-20** Apertura de una abrazadera

## ▼ Para extraer las abrazaderas

**1. Para retirar una abrazadera del CMA, levántela aproximadamente 10 mm (3/8 de pulgada) para abrir el clip de cierre inferior y gírela 90 grados para abrir el clip de cierre superior.**

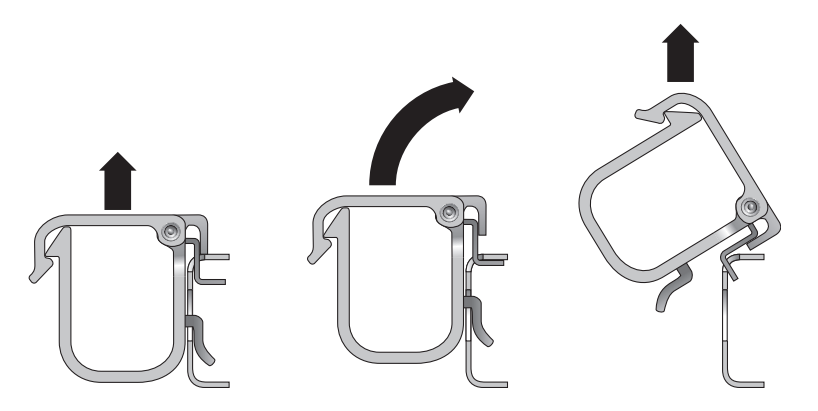

**FIGURA 2-21** Extracción de una abrazadera

**2. Para colocar una abrazadera, introduzca sus ganchos inferior y superior en las ranuras del brazo CMA y luego presione el clip aproximadamente 10 mm (3/8 de pulgada).**

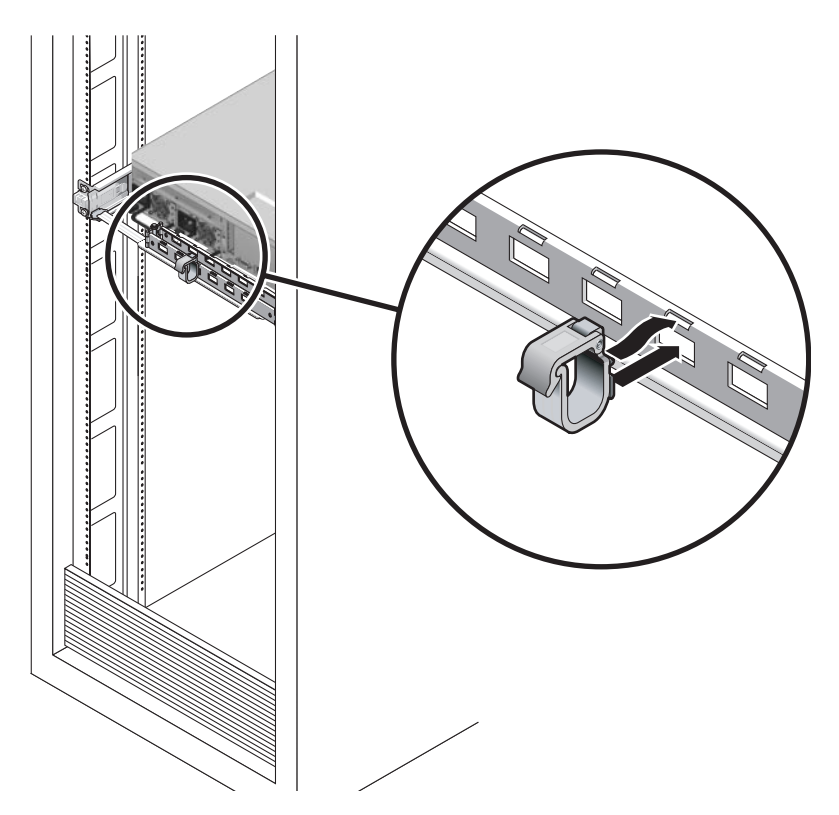

**FIGURA 2-22** Montaje o desmontaje de una abrazadera

# <span id="page-48-0"></span>Encendido del sistema

Este capítulo contiene instrucciones para arrancar el servidor y habilitar el puerto el gestión de red del controlador del sistema.

Incluye los temas siguientes:

- ["Primer encendido del sistema" en la página](#page-48-2) 33
- "Habilitación del puerto de gestión de red del controlador del sistema" en la [página](#page-52-1) 37
- ["Acceso al controlador del sistema" en la página](#page-53-0) 38
- ["Uso del controlador del sistema para operaciones comunes" en la página](#page-59-0) 44
- ["Inicio de Solaris" en la página](#page-62-0) 47
- ["Comprobación de la funcionalidad del sistema" en la página](#page-65-0) 50

# <span id="page-48-2"></span><span id="page-48-1"></span>Primer encendido del sistema

#### Encendido del sistema

#### Consola del sistema

Al encender el sistema, se inicia el proceso de arranque bajo el control de la consola del sistema. La consola del sistema se encarga de mostrar los mensajes de estado y error generados por las pruebas que realiza el firmware durante el inicio del sistema. **Nota –** Para ver los mensajes de estado y error, conecte un terminal o un emulador de terminal al puerto serie de gestión (SERIAL MGT). El procedimiento básico para conectar un terminal o un emulador de terminal se describe en ["Primer encendido](#page-50-0)  [del sistema" en la página](#page-50-0) 35.

Si le interesa una explicación más detallada sobre la configuración de la consola del sistema y la conexión de terminales, consulte la *Guía de administración del servidor Sun SPARC Enterprise T1000*.

#### Controlador del sistema de ALOM CMT

Una vez que la consola del sistema ha terminado la prueba de diagnóstico de bajo nivel, el controlador del sistema de ALOM CMT se inicializa y ejecuta un nivel superior de dicha prueba. Cuando se accede al controlador del sistema de ALOM CMT mediante un dispositivo conectado al puerto serie de gestión, aparece el resultado de la prueba de diagnóstico de ALOM CMT.

Inicialmente, el puerto de gestión de red está configurado para obtener automáticamente la configuración de red mediante DHCP (Dynamic Host Configuration Protocol) y permitir las conexiones utilizando Secure Shell (SSH).

**Nota –** Si no puede utilizar DHCP y SSH en su instalación, deberá conectarse al controlador del sistema de ALOM CMT a través del puerto serie de gestión para reconfigurar el puerto de gestión de red. Consulte ["Para configurar el puerto de](#page-54-1)  [gestión de red del controlador del sistema" en la página](#page-54-1) 39.

Una vez que se ha asignado una dirección IP al puerto de gestión de red (NET MGT), es posible conectar con el controlador del sistema de ALOM CMT utilizando Telnet o SSH.

#### Contraseñas

No existe ninguna contraseña predeterminada para establecer la primera conexión con el controlador del sistema de ALOM CMT a través del puerto serie de gestión. Para establecer la contraseña de admin, consulte ["Para acceder al controlador del](#page-58-0)  [sistema mediante el puerto de gestión de red del SC" en la página](#page-58-0) 43.

Al conectar con el controlador del sistema de ALOM CMT por primera vez mediante el puerto de gestión de red, la contraseña predeterminada son los últimos ocho dígitos del número de serie del chasis. El número de serie se halla en la parte posterior del servidor. También aparece en la hoja de información del sistema que acompaña al servidor.

## Primer encendido del sistema

<span id="page-50-0"></span>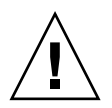

**Sugerencia –** Es preciso conectar el terminal o el emulador antes de enchufar los cables de alimentación, de lo contrario no podrán verse los mensajes del sistema. Nada más conectar los cables de alimentación de CA a la red de suministro eléctrico, el servidor empieza a funcionar en estado de reposo y se inicia el controlador del sistema de ALOM CMT.

**Nota –** Si no se ha iniciado la sesión, ALOM CMT espera 60 segundos y devuelve el control a la consola del sistema. Escriba **#.** para regresar al indicador del controlador del sistema de ALOM CMT. Para obtener más información, consulte la *Guía de administración de Advanced Lights Out Manager (ALOM) CMT*.

El controlador del sistema funciona con la potencia de estado de reposo del servidor (3,3 V). Nada más conectar la alimentación de CA al sistema, el controlador del sistema se enciende, ejecuta las pruebas de diagnóstico e inicia el firmware de ALOM CMT.

- **1. Si aún no lo ha hecho, conecte un terminal o un emulador de terminal (PC o estación de trabajo) al puerto serie de gestión del SC.** Configure el terminal o el emulador con los siguientes valores:
	- 9600 baudios
	- 8 bits
	- Sin paridad
	- 1 bit de parada
	- Sin protocolo de enlace

**Nota –** Si enchufa el servidor a la red eléctrica por primera vez y no ha conectado el terminal o el emulador de terminal (PC o estación de trabajo) al puerto serie de gestión del SC, no podrá ver los mensajes del sistema. En ese caso, el tiempo de espera finaliza y la imagen desaparece en unos 60 segundos. Tras conectar al servidor con un terminal o un emulador de terminal, escriba **#.** para acceder a la consola del controlador del sistema.

- **2. Encienda el terminal o el emulador de terminales.**
- **3. Conecte los cables de CA a las fuentes de alimentación 0 y 1 y observe si hay mensajes del sistema en el terminal.**

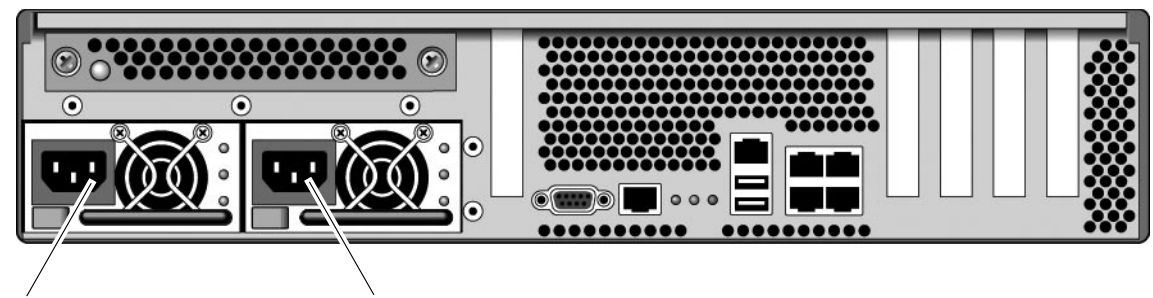

Fuente de alimentación 0 Fuente de alimentación 1

**FIGURA 3-1** Tomas de alimentación del panel posterior

Cuando arranca el controlador del sistema, su indicador de inicio de sesión aparece en la consola serie. En el ejemplo siguiente se muestra un fragmento de la secuencia de arranque del SC previa al indicador de inicio de sesión.

**EJEMPLO DE CÓDIGO 3-1** Mensajes de salida del controlador del sistema

```
ALOM POST 1.x
Dual Port Memory Test, PASSED.
TTY External - Internal Loopback Test
          TTY External - Internal Loopback Test, PASSED.
TTYC - Internal Loopback Test
           TTYC - Internal Loopback Test, PASSED.
TTYD - Internal Loopback Test
           TTYD - Internal Loopback Test, PASSED.
....................
Full VxDiag Tests - PASSED
   Status summary - Status = 7FFF
      VxDiag - - PASSED
      POST    -     -     -     -     PASSED
      LOOPBACK - - PASSED
```
I2C - - PASSED EPROM - - PASSED FRU PROM - - - PASSED ETHERNET - PASSED MAIN CRC - - - PASSED BOOT CRC - - - PASSED TTYD - - PASSED TTYC - - PASSED MEMORY - - PASSED MPC885 - - PASSED Please login:

**EJEMPLO DE CÓDIGO 3-1** Mensajes de salida del controlador del sistema *(continuación)*

**Nota –** Si no recibe ninguna información introducida por el usuario en 60 segundos, la consola del controlador del sistema de ALOM CMT se conecta automáticamente a la consola del sistema.

# <span id="page-52-1"></span><span id="page-52-0"></span>Habilitación del puerto de gestión de red del controlador del sistema

El puerto de gestión de red del SC no estará operativo hasta que se configuren los parámetros de red del controlador. Configure el controlador del sistema en el orden siguiente:

- 1. Una vez iniciado el controlador del sistema, acceda a la interfaz de la línea de comandos de ALOM CMT a través del puerto serie de gestión. Consulte ["Para](#page-53-1)  [acceder al controlador del sistema mediante el puerto serie de gestión del SC" en](#page-53-1)  [la página](#page-53-1) 38.
- 2. Configure el controlador del sistema. Consulte ["Para configurar el puerto de](#page-54-1)  [gestión de red del controlador del sistema" en la página](#page-54-1) 39.
- 3. Reinicie el controlador del sistema para que los nuevos valores de configuración entren en efecto. Consulte ["Para reiniciar el controlador del sistema" en la](#page-57-0)  [página](#page-57-0) 42.

A partir de este momento, podrá utilizar el puerto de gestión de red en cualquier momento para acceder al controlador del sistema. Consulte ["Para acceder al](#page-58-0)  [controlador del sistema mediante el puerto de gestión de red del SC" en la](#page-58-0)  [página](#page-58-0) 43.

# <span id="page-53-0"></span>Acceso al controlador del sistema

Si va a encender el sistema por primera vez después de la instalación, utilice el puerto serie del controlador del sistema para realizar el encendido y ejecutar las pruebas POST. Consulte ["Para acceder al controlador del sistema mediante el puerto](#page-53-1)  [serie de gestión del SC" en la página](#page-53-1) 38.

Si el puerto de gestión de red ya está configurado, puede utilizar éste en lugar del puerto serie. Consulte ["Para acceder al controlador del sistema mediante el puerto](#page-58-0)  [de gestión de red del SC" en la página](#page-58-0) 43.

### <span id="page-53-1"></span>▼ Para acceder al controlador del sistema mediante el puerto serie de gestión del SC

Una vez iniciado el controlador del sistema, puede acceder a la interfaz de la línea de comandos de ALOM CMT para configurar y administrar el servidor.

La primera vez que se inicia el controlador del sistema, aparece en pantalla el indicador sc. La configuración predeterminada proporciona una cuenta de usuario de ALOM CMT llamada admin. No existe ninguna contraseña predeterminada, así que deberá crear una utilizando el comando password del controlador del sistema (sc).

**1. Si es la primera vez que se enciende el servidor, utilice el comando** password **para establecer la contraseña de** admin**.**

```
.........................
TTYD - - PASSED
TTYC - - PASSED
MEMORY - - PASSED
MPC885 - - PASSED
sc> password
password: Changing password for admin
Setting password for admin.
New password: new_password
Re-enter new password: nueva-contraseña
sc>
```
Una vez establecida la contraseña de admin, las próximas veces que se inicie el sistema aparecerá el indicador de inicio de sesión sc.

**2. Introduzca el nombre de acceso** admin **seguido de la contraseña establecida.**

```
TTYD - - PASSED
TTYC - - PASSED
MEMORY - - PASSED
MPC885 - - PASSED
Please login: admin
Please Enter password: contraseña
      (Press Return twice)
sc>
```
<span id="page-54-1"></span><span id="page-54-0"></span>▼ Para configurar el puerto de gestión de red del controlador del sistema

**Nota –** Si la red admite DHCP y SSH, esta configuración se efectúa automáticamente la primera vez que se arranca el sistema.

Sólo debe usar este procedimiento si:

- La red no admite DHCP y SSH.
- Necesita modificar la configuración del puerto de gestión de red del SC.

En este procedimiento, hay que conectarse al controlador del sistema de ALOM CMT mediante el puerto serie de gestión para reconfigurar a mano el puerto de gestión de red.

**Nota –** Para obtener más información sobre la configuración de ALOM CMT, consulte la *Guía de Advanced Lights Out Management (ALOM) CMT.*

Establezca los siguientes parámetros de red de acuerdo con la configuración específica de su red:

- if\_network: indica si el SC está en la red o no.
- netsc\_ipaddr: dirección IP del controlador del sistema.
- netsc\_ipgateway: dirección IP de la puerta de enlace de la subred.
- netsc\_ipnetmask: máscara de red de la subred a la que pertenezca el controlador del sistema.

Para configurar estos parámetros, utilice el comando setsc. Tiene la siguiente sintaxis:

```
sc> setsc parámetro
```
**1. Configure el parámetro** if\_network **con el valor** true**.**

```
sc> setsc if_network true
```
**2. Configure el parámetro** if\_connection **con el tipo de conexión, ya sea** telnet **o**  ssh**.**

sc> **setsc if\_connection** *valor*

donde el valor puede ser uno de los siguientes:

- none
- telnet
- ssh
- netsc\_dhcp (El controlador del sistema obtiene su configuración de interfaz de red a través de un servidor DHCP.)

Para obtener más información sobre la compatibilidad de SSH en ALOM CMT, consulte la *Guía de Advanced Lights Out Management (ALOM) CMT*.

- **3. Elija uno de estos métodos para configurar el controlador del sistema utilizando información del administrador de red:**
	- Use DHCP para obtener los parámetros de red. Consulte [paso](#page-55-0) 4.
	- Establezca una configuración IP estática. Consulte [paso](#page-55-1) 5.
- <span id="page-55-0"></span>**4. Si opta por usar DHCP, configure** netsc\_dhcp **con el valor true.**

sc> **setsc netsc\_dhcp true**

Consulte [paso](#page-56-0) 6.

- <span id="page-55-1"></span>**5. Si decide usar una configuración IP estática, configure los parámetros**  netsc\_ipaddr**,** netsc\_ipgateway **y** netsc\_ipnetmask **como se indica a continuación.**
	- **a. Especifique la dirección IP del controlador del sistema.**

```
sc> setsc netsc_ipaddr direcciónIP-procesador-servicios
```
**b. Especifique la dirección IP de la puerta de enlace del controlador del sistema.**

```
sc> setsc netsc_ipgateway direcciónIP-puerta-enlace
```
**c. Especifique la máscara de red del controlador del sistema.**

```
sc> setsc netsc_ipnetmask 255.255.255.0
```
En este ejemplo se utiliza el número 255.255.255.0 como valor de la máscara de red, pero es posible que su instalación precise otro valor. Utilice el número más apropiado para su entorno de red.

<span id="page-56-0"></span>**6. Utilice el comando** showsc **para comprobar si los parámetros se han configurado correctamente.**

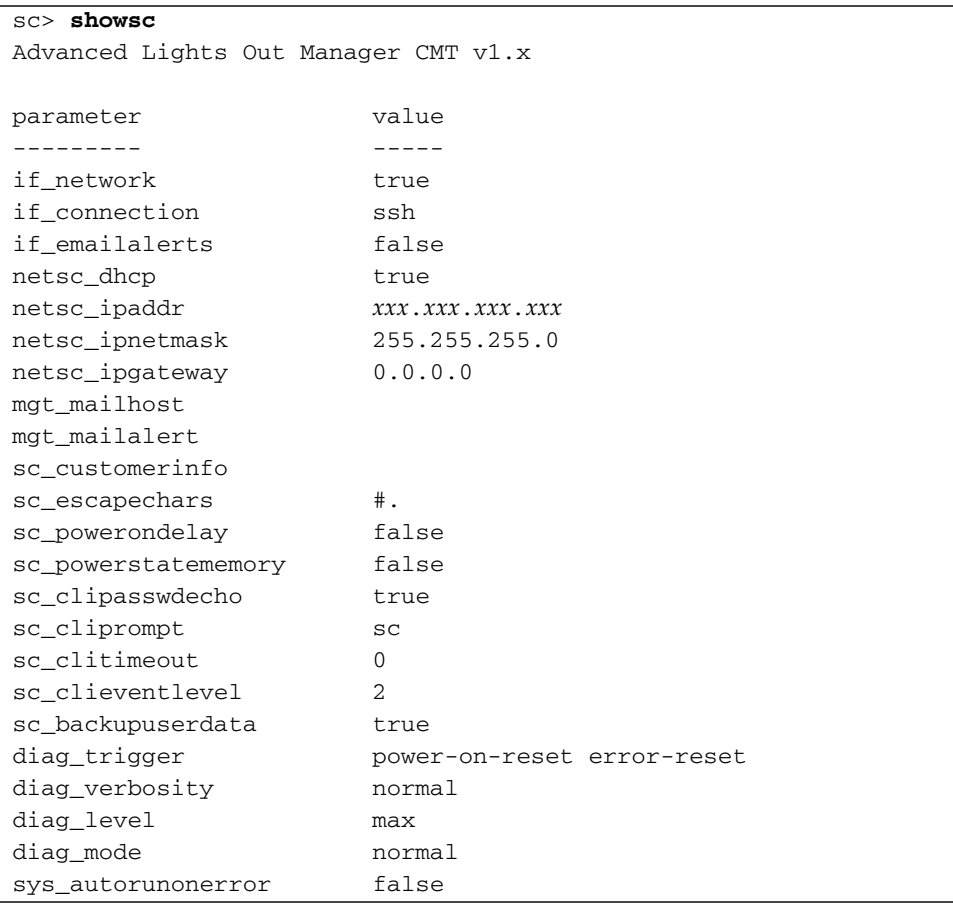

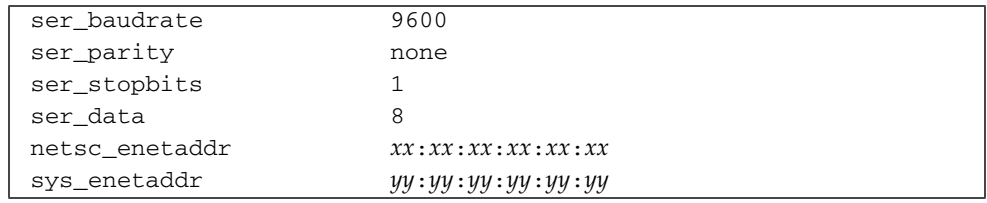

**Nota –** Una vez configurados los parámetros, es preciso reiniciar el controlador del sistema para que entren en efecto. Consulte ["Para reiniciar el controlador del](#page-57-0)  [sistema" en la página](#page-57-0) 42.

### <span id="page-57-0"></span>▼ Para reiniciar el controlador del sistema

Una vez configurados todos los parámetros, es preciso reiniciar el controlador del sistema para que entren en efecto.

● **Ejecute el comando** resetsc**.**

Aparecerá un mensaje solicitando confirmación para reiniciar el controlador. Responda **y** (sí).

sc> **resetsc** Are you sure you want to reset the SC [y/n]? **y** User Requested SC Shutdown

**Nota –** Puede añadir la opción –y al comando resetsc para evitar la aparición del mensaje de confirmación.

El controlador del sistema se reinicia, ejecuta las pruebas de diagnóstico y vuelve a presentar el indicador de inicio de sesión.

```
ALOM POST 1.x
Dual Port Memory Test, PASSED.
TTY External - Internal Loopback Test
           TTY External - Internal Loopback Test, PASSED.
TTYC - Internal Loopback Test
           TTYC - Internal Loopback Test, PASSED.
```

```
TTYD - Internal Loopback Test
        TTYD - Internal Loopback Test, PASSED.
....................
Full VxDiag Tests - PASSED
  Status summary - Status = 7FFF
     VxDiag - - PASSED
     POST    -     -     -     -     PASSED
     LOOPBACK - - PASSED
    I2C - - PASSED
    EPROM - - PASSED
    FRU PROM - - PASSED
    ETHERNET - - PASSED
    MAIN CRC - - - PASSED
    BOOT CRC - - - PASSED
     TTYD - - PASSED
     TTYC - - PASSED
     MEMORY - - PASSED
     MPC885 - - PASSED
Please login:
```
<span id="page-58-0"></span>▼ Para acceder al controlador del sistema mediante el puerto de gestión de red del SC

**Nota –** Es preciso configurar los parámetros del SC indicados en ["Para configurar el](#page-54-1)  [puerto de gestión de red del controlador del sistema" en la página](#page-54-1) 39 a fin de poder utilizar el puerto de gestión de red.

**1. Abra una sesión telnet y conéctese al controlador del sistema especificando su dirección de red.**

```
% telnet x.x.x.x.
Trying x.x.x.x ...
Connected to x.x.x.x.
Escape character is '^]'.
Copyright 2003 Sun Microsystems, Inc. Reservados todos los 
derechos.
El uso está sujeto a los términos de la licencia.
Sun(tm) Advanced Lights Out Manager 1.x
Please login:
```
**2. Acceda como** admin **y utilice la contraseña especificada con anterioridad.**

```
Please login: admin
Please Enter password: contraseña
sc>
```
# <span id="page-59-0"></span>Uso del controlador del sistema para operaciones comunes

### ▼ Para encender el sistema

Para encender el sistema, es preciso utilizar el comando poweron en la consola del SC.

● **Ejecute el comando** poweron **a fin de iniciar la secuencia de encendido.**

Aparecerá un mensaje de advertencia del sc> en la consola del sistema. Indica que el sistema se ha reiniciado.

```
sc> poweron
SC Alert: Host System has Reset
sc>
```
### ▼ Para establecer conexión con la consola del sistema

En la consola del sistema aparece la salida de los procesos de POST, OpenBoot y Solaris procedente de la consola de red del controlador del sistema.

● **Ejecute el comando** console **y utilice la opción** –f **para obligar a la consola a permanecer vinculada a su sesión.**

Puede haber varios usuarios conectados a la consola de forma simultánea, pero sólo uno de ellos tiene derecho de escritura.

```
sc> console –f
Enter #. to return to ALOM.
```
**Nota –** Para obtener más información sobre el resultado de POST, consulte el documento *Sun SPARC Enterprise T2000 Server Service Manual*.

### ▼ Para inicializar el sistema de forma normal

Después de ejecutar el comando poweron, primero se inicializan la CPU y las controladoras de memoria, y luego el firmware de OpenBoot. Tras una serie de mensajes de la consola del sistema, aparece el indicador ok o se arranca con el sistema operativo Solaris.

**Nota –** El comportamiento del sistema depende de la configuración de la variable auto-boot. Para obtener más información, consulte el documento *Sun SPARC Enterprise T2000 Server Service Manual*.

En el ejemplo siguiente puede verse un pequeño fragmento de la salida completa.

```
Find dropin, Copying Done, Size 0000.0000.0000.1110 
Find dropin, (copied), Decompressing Done, Size 
0000.0000.0006.06e0 ^Qcpu cpu cpu cpu cpu cpu cpu cpu cpu cpu cpu 
cpu cpu cpu cpu cpu cpu cpu cpu cpu cpu cpu cpu cpu cpu cpu cpu 
cpu vpci mem32base, mem64base, cfgbase: e800000000 e000000000 
e900000000
pci /pci@780: Device 0 pci pci 
/pci@780/pci@0: Device 0 Nothing there
/pci@780/pci@0: Device 1 pci pci
```

```
....................
/pci@7c0/pci@0: Device a Nothing there
/pci@7c0/pci@0: Device b Nothing there
/pci@7c0/pci@0: Device c Nothing there
/pci@7c0/pci@0: Device d Nothing there
/pci@7c0/pci@0: Device e Nothing there
/pci@7c0/pci@0: Device f Nothing there
Probing I/O buses
SPARC Enterprise T2000, No Keyboard
...
{0} ok
```
Para reconocer los distintos dispositivos y sus rutas de acceso, tal y como se representan en el árbol de dispositivos de OpenBoot, consulte la [TABLA](#page-61-0) 3-1. En ella se identifica cada uno de los dispositivos con su correspondiente ruta de acceso completa y su emplazamiento, o el nombre NAC utilizado para determinar su ubicación física.

| IABLA 3-1<br>Tabla de dispositivos, rutas de acceso de Openboot y ubicaciones |                                     |                   |
|-------------------------------------------------------------------------------|-------------------------------------|-------------------|
| Ruta de acceso de los dispositivos en OpenBoot                                | <b>Dispositivo</b>                  | <b>Ubicación</b>  |
| /pci@780                                                                      | Puente de E/S - Bus Fire A          | IOBD/PCIEa        |
| /pci@780/pci@0                                                                | Conmutador PLX 8532 PCI-E A (U0901) | IOBD/PCI-SWITCH0  |
| /pci@780/pci@0/pci@1                                                          | Chip Ophir GBE de Intel (U2401)     | IOBD/GBE0         |
| /pci@780/pci@0/pci@8                                                          | Ranura PCI-E 0 (J2100)              | PCIE0             |
| /pci@780/pci@0/pci@9                                                          | Controladora SAS LSI 1064-E (U3401) | IOBD/SASHBA       |
| /pci@7c0                                                                      | Puente de E/S - Bus Fire B          | IOBD/PCIEb        |
| /pci@7c0/pci@0                                                                | Conmutador PLX 8532 PCI-E B (U1501) | IOBD/PCI-SWITCH1  |
| /pci@7c0/pci@0/pci@2                                                          | Chip Ophir GBE de Intel (U2601)     | IOBD/GBE1         |
| /pci@7c0/pci@0/pci@1                                                          | Chip puente 41210 de Intel (U2901)  | IOBD/PCI-BRIDGE   |
| /pci@7c0/pci@0/pci@1/pci@0,2                                                  | Ranura PCI-X 0 (13201)              | PCIX0             |
| /pci@7c0/pci@0/pci@1/pci@0,2                                                  | Ranura PCI-X 1 (J3301)              | PCIX1             |
| /pci@7c0/pci@0/pci@1/pci@0,2                                                  | Chip Southbridge ULI (U3702)        | IOBD/PCIX-IO      |
| /pci@7c0/pci@0/pci@9                                                          | Ranura PCI-E 2 (J2202)              | PCIE <sub>2</sub> |
| /pci@7c0/pci@0/pci@8                                                          | Ranura PCI-E 1 (J2201)              | PCIE1             |
|                                                                               |                                     |                   |

<span id="page-61-0"></span>**TABLA 3-1** Tabla de dispositivos, rutas de acceso de OpenBoot y ubicaciones

# <span id="page-62-0"></span>Inicio de Solaris

El sistema operativo Solaris se entrega preinstalado en el disco situado en la ranura 0 del servidor, pero no se entrega configurado (es decir, se ha ejecutado el comando sys-unconfig en la fábrica). Si inicia el sistema desde este disco, aparecerá un mensaje pidiéndole que configure Solaris para su entorno.

### <span id="page-62-3"></span>▼ Para iniciar Solaris

**1. Sitúese en el indicador** ok **e inicie el sistema desde el disco donde esté instalado Solaris.**

Si ya conoce el disco desde donde debe efectuar el inicio, omita el [paso](#page-62-1) a y realice al [paso](#page-62-2) 2.

<span id="page-62-1"></span>**a. Si necesita identificar el disco de inicio, ejecute el comando** show-disks **desde el indicador** ok **para averiguar la ruta de acceso de los discos configurados, por ejemplo así:**

```
ok show-disks
a) /pci@7c0/pci@0/pci@2/pci@0,2/LSILogic,sas@4/disk
q) NO SELECTION
Enter Selection, q to quit: q
ok
```
#### <span id="page-62-2"></span>**2. Escriba el comando** boot **en el indicador** ok**.**

Utilice el valor obtenido en el [paso](#page-62-3) 1 para especificar los argumentos de boot. Necesitará añadir el dispositivo de destino a la ruta de acceso del disco. En el ejemplo siguiente, el sistema se inicia desde el disco 0 (cero), así que será necesario añadir @0,0 a la ruta de acceso.

```
ok boot / pci@7c0/pci@0/pci@2/pci@0,2/LSILogic,sas@4/disk@0,0 
Boot device: / pci@7c0/pci@0/pci@2/pci@0,2/LSILogic,sas@4/
disk@0,0 
File and args:
Notice: Unimplemented procedure 'encode-unit' in 
/pci@7c0/pci@0/pci@2/pci@0/LSILogic,sas@4
Loading ufs-file-system package 1.4 04 Aug 1995 13:02:54.
FCode UFS Reader 1.12 00/07/17 15:48:16.
Loading: /platform/SUNW,Ontario/ufsboot
Loading: /platform/sun4v/ufsboot
```

```
SunOS Release 5.10 Version 
/net/spa/export/spa2/ws/pothier/grlks10-ontario:12/01/2004 64-bit
...
DEBUG enabled
misc/forthdebug (159760 bytes) loaded
/platform/sun4v/kernel/drv/sparcv9/px symbol 
intr_devino_to_sysino multiply defined
os-tba FPU not in use
configuring IPv4 interfaces: ipge0.
Hostname: wgs94-181
The system is coming up. Please wait.
NIS domain name is xxx.xxx.xxx.xxx
starting rpc services: rpcbind keyserv ypbind done.
Setting netmask of lo0 to 255.0.0.0
Setting netmask of bge0 to 255.255.255.0
Setting default IPv4 interface for multicast: add net 224.0/4: 
gateway wgs94-181
syslog service starting.
volume management starting.
Creating new rsa public/private host key pair
Creating new dsa public/private host key pair
The system is ready.
wgs94-181 console login:
```
### ▼ Para reiniciar el sistema

● **Si es necesario reiniciar el sistema, utilice el comando** init 6**.**

# **init 6**

Si sólo se va a reiniciar, no es necesario apagarlo y encenderlo.

### ▼ Para apagar y volver a encender el sistema

Si se detecta un problema del sistema y no se soluciona con un simple reinicio, puede apagar y encender el servidor mediante el siguiente procedimiento.

**1. Cierre la sesión de Solaris.**

En el indicador de Solaris, ejecute el comando init 0 para detener la ejecución del sistema operativo y volver al indicador ok.

```
# init 0
WARNING: proc_exit: init exited
syncing file systems... done
Program terminated
ok
```
**2. Cambie del indicador de la consola del sistema al indicador de la consola del SC utilizando #. como secuencia de escape.**

```
ok #.
sc>
```
**3. Ya en la consola del SC, ejecute el comando** poweroff**.**

```
sc> poweroff -fy
SC Alert: SC Request to Power Off Host Immediately.
```
**4. Ejecute el comando** poweron**.**

```
sc> poweron
sc> SC Alert: Host System has Reset
```
**5. Vuelva a establecer conexión con la consola del sistema utilizando el comando console.**

```
sc> console -f
Enter #. to return to ALOM.
```
El sistema presenta varios mensajes seguidos del indicador ok.

# <span id="page-65-0"></span>Comprobación de la funcionalidad del sistema

Tras encender el sistema por primera vez, puede ejecutar el software SunVTS™ para comprobar la funcionalidad y el rendimiento de los componentes instalados, además de las conexiones de red. Para obtener más información, consulte la documentación de SunVTS.

# Actualización del firmware

El comando flashupdate actualiza el firmware del controlador del sistema y del servidor.

La imagen de actualización (en la memoria flash) consta de los siguientes componentes:

- Firmware del controlador del sistema
- OpenBoot
- POST
- Funciones de reinicio/configuración
- Secuenciador
- Descripción de particiones

# Actualización del firmware

Para ir utilizando las nuevas funciones y correcciones de las sucesivas versiones del firmware, lleve a cabo este procedimiento.

### ▼ Para actualizar el firmware

**1. Asegúrese de que el puerto de gestión de red del controlador del sistema de ALOM CMT está configurado.**

Tiene que estarlo para poder acceder a la nueva imagen de actualización a través de la red. Consulte ["Para configurar el puerto de gestión de red del controlador](#page-54-0)  [del sistema" en la página](#page-54-0) 39.

**2. Abra una sesión Telnet o SSH y conéctese con el controlador del sistema.**

He aquí un ejemplo para Telnet.

```
% telnet xxx.xxx.xx.xx
Trying xxx.xxx.xx.xx...
Connected to xxx.xxx.xx.xx.
Escape character is '<sup>^</sup>]'.
El uso está sujeto a los términos de la licencia.
Sun(tm) Advanced Lights Out Manager CMT v1.x
Please login:
```
**3. Acceda como usuario** admin **utilizando la contraseña especificada durante la configuración del controlador del sistema.**

```
Please login: admin
Please Enter password: contraseña
sc>
```
#### **4. Ejecute el comando** flashupdate**.**

El comando flashupdate del SC actualiza en la memoria flash la imagen del controlador del sistema y el firmware del sistema central. Para ejecutarlo, es preciso suministrar la siguiente información:

- Dirección IP de un servidor de FTP de la red que pueda acceder a la imagen de actualización.
- La ruta de acceso completa de la imagen de actualización a la que puede acceder la dirección IP.
- El nombre de usuario y la contraseña de una cuenta registrada en el sistema identificada por la dirección IP.

La sintaxis del comando es como sigue:

```
flashupdate [-s dirección_IP -f ruta_acceso] [-v]
```
donde:

- -s *dirección\_IP* es la dirección IP de cualquier servidor de FTP de la red que pueda acceder a la imagen de actualización.
- -f *ruta\_acceso* es la ruta de acceso completa a la imagen de actualización.

■ -v indica que la salida del comando debe ofrecer todos los mensajes del sistema.

```
sc> flashupdate -s xxx.xxx.xx.xx -f ruta_acceso
Username: nombreusuario
Password: contraseña
................................................................ 
Update complete. Reset device to use new image.
sc>
```
#### **5. Reinicie el controlador del sistema.**

Después de actualizar el firmware, es preciso reiniciar el SC a fin de que la nueva imagen entre en efecto. Para reiniciarlo, utilice el comando resetsc como se indica a continuación.

**Nota –** Si quiere omitir el mensaje de confirmación, utilice la opción -y con el comando resetsc. Si resetsc se ejecuta desde una sesión de Telnet o SSH, ésta finalizará al reiniciar el controlador. La salida del comando de reinicio aparecerá en la consola serie del controlador del sistema.

```
sc> resetsc
Are you sure you want to reset the SC [y/n]? y
User Requested SC Shutdown
```
El controlador del sistema se reinicia, ejecuta las pruebas de diagnóstico y vuelve a presentar el indicador de inicio de sesión (en la consola serie), como en [EJEMPLO](#page-68-0)  DE [CÓDIGO](#page-68-0) A-1.

<span id="page-68-0"></span>**EJEMPLO DE CÓDIGO A-1** Secuencia de arranque típica tras actualizar el firmware

```
ALOM BOOTMON v1.x
ALOM Build Release: 000
Reset register: f0000000 EHRS ESRS LLRS SWRS
ALOM POST 1.x
Dual Port Memory Test, PASSED.
TTY External - Internal Loopback Test
TTY External - Internal Loopback Test, PASSED.
TTYC - Internal Loopback Test
```
**EJEMPLO DE CÓDIGO A-1** Secuencia de arranque típica tras actualizar el firmware

```
TTYC - Internal Loopback Test, PASSED.
...
ETHERNET CPU LOOPBACK TEST, PASSED
Full VxDiag Tests - PASSED
     Status summary - Status = 7FFF
       VxDiag - - PASSED
      POST    -     -     -     PASSED
      LOOPBACK - - PASSED
       I2C - - PASSED
 EPROM - - PASSED
FRU PROM - PASSED
      ETHERNET - - PASSED
     MAIN CRC - - - PASSED
      BOOT CRC - - PASSED
       TTYD - - PASSED
       TTYC - - PASSED
      MEMORY - - PASSED
      MPC885 - - PASSED
sc>
```
# Selección de un dispositivo de arranque

El dispositivo de arranque del sistema viene determinado por el valor de una variable de configuración de OpenBoot denominada boot-device. El valor predeterminado de esta variable es disk net. Este valor hace que el firmware primero intente iniciar el sistema desde el disco duro y, si no lo consigue, lo intente desde la interfaz Gigabit Ethernet NET0 de la placa.

En este procedimiento se da por supuesto que está familiarizado con el firmware OpenBoot y que sabe cómo acceder al entorno de OpenBoot. Para obtener más información, consulte el documento *Guía de administración del servidor Sun SPARC Enterprise T2000*.

**Nota –** El puerto serie de gestión de la tarjeta de ALOM CMT está configurado como puerto predeterminado para la consola del sistema. Para obtener más información, consulte el documento *Guía de introducción al servidor Sun SPARC Enterprise T2000*.

Si quiere realizar el arranque desde una red, deberá conectar el puerto de red a la misma.

### ▼ Para seleccionar un dispositivo de arranque

● **Cuando aparezca el indicador** ok**, escriba:**

ok **setenv boot-device** *identificador-dispositivo*

Donde *identificador-dispositivo* es uno de los siguientes:

- cdrom: indica la unidad de DVD.
- disk: indica el disco de arranque del sistema (el valor predeterminado es el disco interno 0).
- disk0: indica el disco interno 0.
- disk1: indica el disco interno 1.
- disk2: indica el disco interno 2.
- disk3: indica el disco interno 3.
- net, net0, net1, net2, net3: indican las interfaces de red.
- *ruta de acceso completa*: indica el dispositivo o la interfaz de red mediante el nombre de la ruta de acceso.

**Nota –** Solaris sustituye la variable boot-device por la ruta de acceso completa, no por el alias. Si selecciona la variable boot-device con un valor que no sea el predeterminado, Solaris especifica la ruta de acceso completa al dispositivo de arranque.

**Nota –** También puede especificar el nombre del programa que se debe iniciar, así como el modo en que funcionará dicho programa. Para obtener más información, consulte el documento *OpenBoot 4.x Command Reference Manual* en la colección *OpenBoot Collection AnswerBook* correspondiente a la versión de Solaris en uso.

Si desea seleccionar una interfaz de red distinta de la interfaz Ethernet de la placa como dispositivo de inicio predeterminado, indique la ruta de acceso de cada interfaz escribiendo:

#### ok **show-devs**

El comando show-devs presenta una lista de los dispositivos del sistema junto con la ruta de acceso de cada dispositivo PCI.
# Índice

#### **Símbolos**

#.[, secuencia de escape de la consola del sistema,](#page-64-0) 49 ^][, carácter de escape para telnet,](#page-59-0) 44

## **A**

[abrazaderas de los cables, uso,](#page-45-0) 30 a [32](#page-47-0) acceso a la cuenta de admin[, configuración de la](#page-53-0)  [contraseña,](#page-53-0) 38 [acceso a la línea de comandos de ALOM CMT,](#page-53-1) 38 acceso al controlador del sistema [uso del puerto de gestión de red,](#page-53-1) 38, [43](#page-58-0) [uso del puerto serie de gestión,](#page-53-1) 38 [adaptadores para cables serie,](#page-43-0) 28 [adaptadores para el puerto serie,](#page-45-1) 30 [Advanced Lights Out Management,](#page-13-0) *Véase* ALOM CMT [alimentación de CA, primer encendido del](#page-48-0)  sistema, 33 ALOM CMT [60 segundos de espera, inicio de sesión,](#page-50-0) 35 [acceso a la línea de comandos,](#page-53-1) 38 [contraseñas,](#page-49-0) 34 [guía de administración,](#page-13-0) xiv *[Véase también](#page-52-0)* controlador del sistema alternate[, comando para sesiones Telnet,](#page-67-0) 52

## **B**

[bit de parada,](#page-50-1) 35 [bloqueo,](#page-26-0) *Véase* "p. de bloq. de las guías t." boot [arranque del sistema,](#page-48-1) 33 comando de OpenBoot PROM, boot, [47](#page-62-0)

[inicio de Solaris,](#page-62-1) 47 [botones,](#page-26-0) *Véase* "p. de bloq. de las guías t."

## **C**

[CA, estado de reposo,](#page-44-0) 29 [cable RJ-45,](#page-21-0) 6 [cable serie cruzado para el puerto serie TTY,](#page-45-1) 30 cables [adaptadores para cables de datos serie,](#page-43-0) 28 [cables de alimentación de CA y estado de reposo,](#page-44-0) 29 carácter de escape ^] [para telnet,](#page-59-0) 44 [CMA,](#page-34-0) *Véase* organización de los cables comando admin [para actualizar firmware,](#page-67-1) 52 comando password, [38](#page-53-2) [comentarios y sugerencias,](#page-14-0) xv [componentes del paquete, lista,](#page-11-0) xii [componentes opcionales, instrucciones de](#page-17-0)  instalación en manual de servicio, 2 [componentes opcionales, lista en línea,](#page-17-1) 2 [conector DB-9 del puerto serie \(TTY\),](#page-44-1) 29 [conector RJ-45 del puerto serie de gestión,](#page-42-0) 27 [conectores, ilustración,](#page-40-0) 25 [conexión con la consola del sistema,](#page-60-0) 45 [conexiones imprescindibles,](#page-21-1) 6 [configuración de bits para el terminal serie,](#page-50-2) 35 [configuración del puerto de gestión de red,](#page-52-0) 37 consola del sistema, secuencia de escape #., [49](#page-64-0) console[, comando,](#page-60-1) 45, [49](#page-64-1) [contenido del kit de discos de Solaris,](#page-20-0) 5 [contraseñas, ALOM CMT,](#page-49-0) 34

controlador del sistema [acceso mediante el puerto de gestión de red,](#page-58-0) 43 [acceso mediante el puerto serie de gestión,](#page-53-3) 38 [conexión con la consola del sistema,](#page-60-0) 45 [conexión del puerto de gestión de red,](#page-43-1) 28 [conexión del puerto serie de gestión,](#page-42-0) 27 [encendido del sistema,](#page-59-1) 44 [ilustración de los puertos,](#page-40-1) 25 [primer encendido del sistema,](#page-50-3) 35 [puerto de gestión de red no operativo hasta que](#page-19-0)  se configura, 4 [reinicio,](#page-57-0) 42, [53](#page-68-0) setsc[, comando,](#page-55-0) 40 showsc[, comando,](#page-55-0) 40 *[Véase también](#page-52-0)* ALOM CMT

#### **D**

[DB-9, conector de TTY,](#page-22-0) 7, [29](#page-44-2) [definición de lado izquierdo y derecho,](#page-26-1) 11 definiciones, *Véase* [términos,](#page-26-1) 11 [diagnóstico, momento de la ejecución,](#page-50-4) 35 [dirección IP,](#page-18-0) 3 [dirección IP de la puerta de enlace,](#page-18-1) 3 [direcciones, web,](#page-18-0) *Véase* sitios web [Documentación en línea del sistema operativo](#page-11-1)  Solaris, xii

# **E**

[explicación sobre el lado derecho e izquierdo,](#page-26-1) 11

#### **F**

flashupdate[, comando,](#page-67-2) 52 [fuentes de alimentación, ilustración de la](#page-40-0)  ubicación, 25

#### **H**

[habilitación del puerto de gestión de red,](#page-52-0) 37 [http://store.sun.com,](#page-17-1) 2 [http://www.sun.com/documentation,](#page-13-1) xiv [http://www.sun.com/hwdocs/feedback,](#page-14-1) xv

## **I**

[ilustración de los puertos,](#page-40-0) 25 ilustración de los puntos de bloqueo de las guías [bloqueos del extremo frontal de las guías,](#page-27-0) 12 [clavijas para bloquear el soporte de montaje,](#page-30-0) 15

[palanca de la pieza central,](#page-29-0) 14 [pestillo del soporte de montaje,](#page-28-0) 13 [pestillo para desbloquear las guías,](#page-39-0) 24 [información de configuración necesaria,](#page-18-2) 3 [inicialización del sistema,](#page-60-2) 45 [instalación de los componentes opcionales,](#page-17-2) 2 [instrucciones de instalación, componentes](#page-17-0)  opcionales, referencia, 2

#### **L**

[la potencia de estado de reposo causa el encendido](#page-19-1)  del controlador del sistema, 4 [lado izquierdo y derecho, definición,](#page-26-1) 11 [LED de localización, ilustración de la ubicación,](#page-40-1) 25 [LED, ranuras y puertos, ilustración,](#page-20-1) 5, [25](#page-40-0) [línea de comandos de ALOM CMT, acceso,](#page-53-1) 38 [lista de componentes opcionales en línea,](#page-17-1) 2 [lista en línea de componentes opcionales,](#page-17-1) 2

#### **M**

[mapa de dispositivos de OpenBoot PROM,](#page-61-0) 46 [máscara de red,](#page-18-3) 3 [módem, inadecuado para el puerto serie de gestión](#page-43-2)  del sc, 28 [modo de reposo, CA,](#page-44-0) 29 [modo eléctrico, CA de estado de reposo,](#page-44-0) 29 [montaje de los tornillos para el bastidor,](#page-31-0) 16

## **O**

[OpenBoot PROM, mapa de dispositivos,](#page-61-0) 46 [organización de los cables,](#page-34-0) 19 a [24](#page-39-1)

#### **P**

[palancas de bloqueo,](#page-26-0) *Véase* "p. de bloq. de las guías t." poweroff[, comando,](#page-64-2) 49 poweron[, comando,](#page-59-2) 44, [49](#page-64-3) [primer encendido del sistema,](#page-48-0) 33 [procedimiento para apagar y encender el](#page-64-4)  sistema, 49 puerto de gestión de red [conector RJ-45,](#page-43-1) 28 [configuración y habilitación,](#page-52-0) 37 [requisitos para el funcionamiento,](#page-19-0) 4, [37](#page-52-1) [puerto serie TTYA,](#page-22-0) 7

[puertos NET0-NET3, ilustración, 25,](#page-40-0) [26](#page-41-0) [puertos USB con conexión en marcha,](#page-22-1) 7 [puertos USB, ilustración,](#page-40-0) 25, [26](#page-41-1) [puertos, ranuras y LED, ilustración,](#page-20-1) 5, [25](#page-40-0)

# **R**

[ranuras PCI-E y PCI-X, ilustración de la](#page-40-0)  ubicación, 25 [ranuras, puertos y LED, ilustración,](#page-20-1) 5, [25](#page-40-0) reinicio [controlador del sistema,](#page-68-0) 53 reset reinicio del controlador del sistema con resetsc, [42](#page-57-0) reinicio del sistema con uadmin, [48](#page-63-0) resetsc[, comando,](#page-57-1) 42, [53](#page-68-1) [rutas de acceso,](#page-61-0) 46

# **S**

[SC,](#page-19-2) *Véase* controlador del sistema secuencia de escape #.[, consola del sistema,](#page-64-0) 49 [separador de las guías telescópicas,](#page-32-0) 17 [sesión Telnet,](#page-67-0) 52 setsc[, comando,](#page-55-0) 40 show-disks[, comando,](#page-62-2) 47 showsc[, comando,](#page-55-0) 40, [41](#page-56-0) sitios web [http://store.sun.com,](#page-17-1) 2 [http://www.sun.com/documentation,](#page-13-1) xiv [http://www.sun.com/hwdocs/feedback,](#page-14-1) xv

# **T**

telnet, carácter de escape ^], [44](#page-59-0) [telnet, inicio de una sesión,](#page-59-3) 44 terminal serie [necesario antes del encendido,](#page-50-5) 35 [valores de configuración,](#page-50-6) 35 [terminal serie, configuración del protocolo de](#page-50-7)  enlace, 35 [terminal serie, valor de paridad,](#page-50-8) 35 términos [guía telescópica,](#page-23-0) 8 [lados izquierdo y derecho,](#page-26-1) 11 [tornillos para montar las guías,](#page-31-0) 16

### **U**

uadmin[, comando,](#page-63-0) 48, [49](#page-64-5) [ubicación de los puertos, ranuras y LED,](#page-40-0) 25 [ubicación de los puertos, ranuras y LED](#page-20-1)  (ilustración), 5

## **V**

[velocidad de baudios para el terminal serie,](#page-50-9) 35 [voltaje de reposo, 3,3 V,](#page-50-10) 35